# **АИС «Образование»**

# **Модуль «Электронная очередь в лагеря»**

# **РУКОВОДСТВО**

### **администратора лагеря/санатория**

Екатеринбург

# Содержание

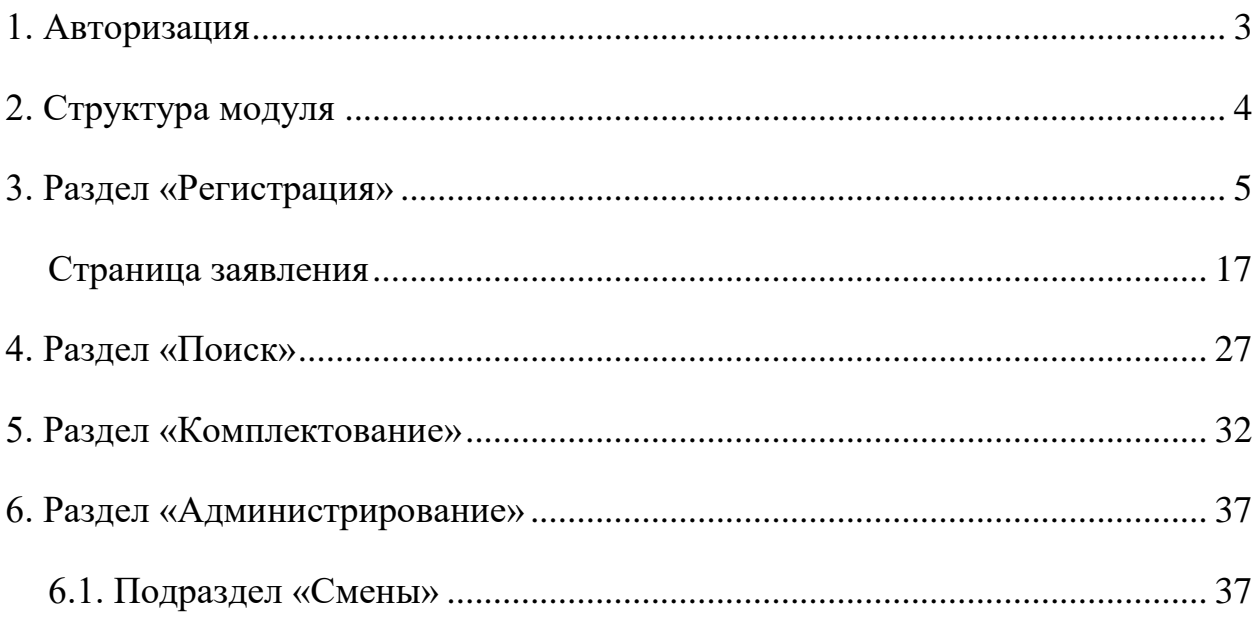

# <span id="page-2-0"></span>**1. Авторизация**

Для входа в систему введите свой персональный логин и пароль в соответствующие ячейки и нажмите на кнопку «Войти» [\(Рисунок 1.](#page-2-1)1).

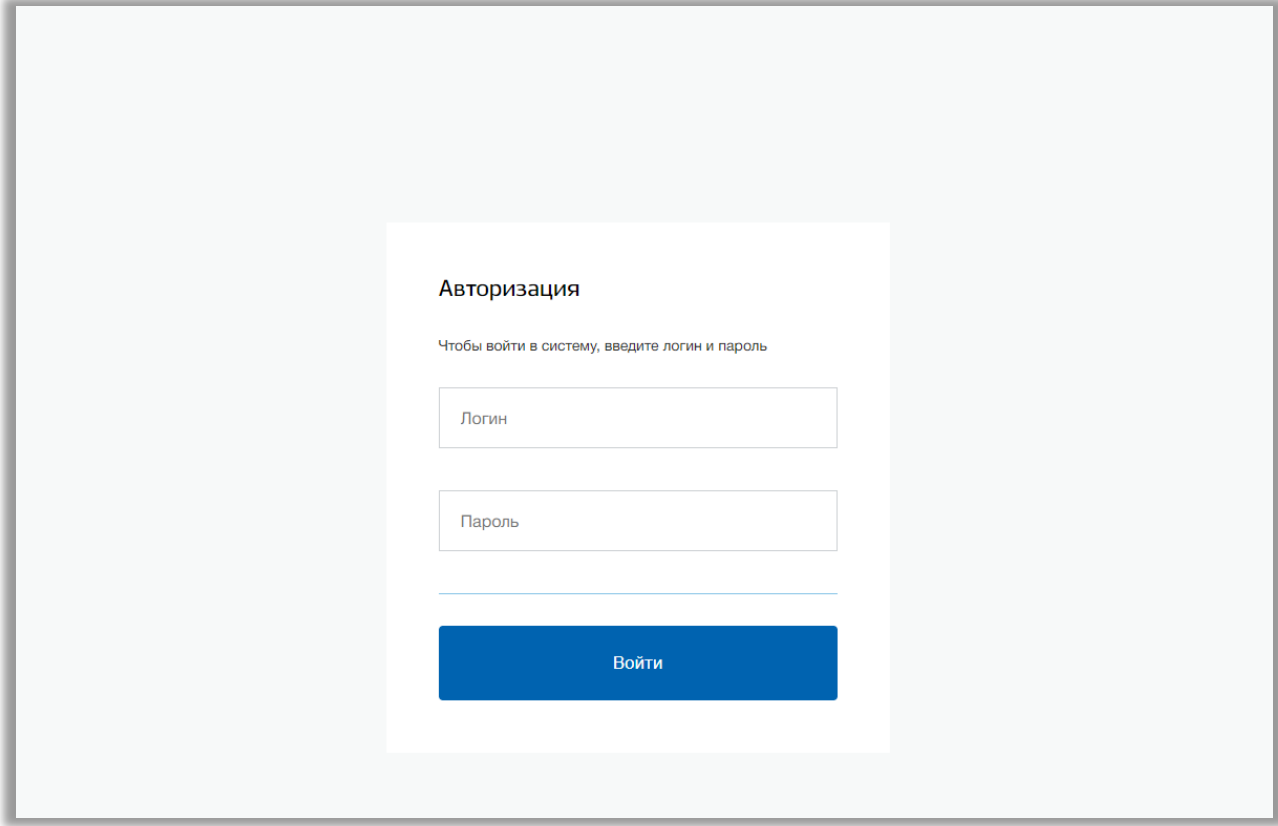

<span id="page-2-1"></span>**Рисунок 1.1 - Авторизация**

# <span id="page-3-0"></span>**2. Структура модуля**

Модуль состоит из следующих разделов:

- 1) «Регистрация»;
- 2) «Поиск»;
- 3) «Комплектование»;
- 4) «Администрирование».

Все разделы находятся в верхнем меню страницы [\(Рисунок 2.](#page-3-1)1).

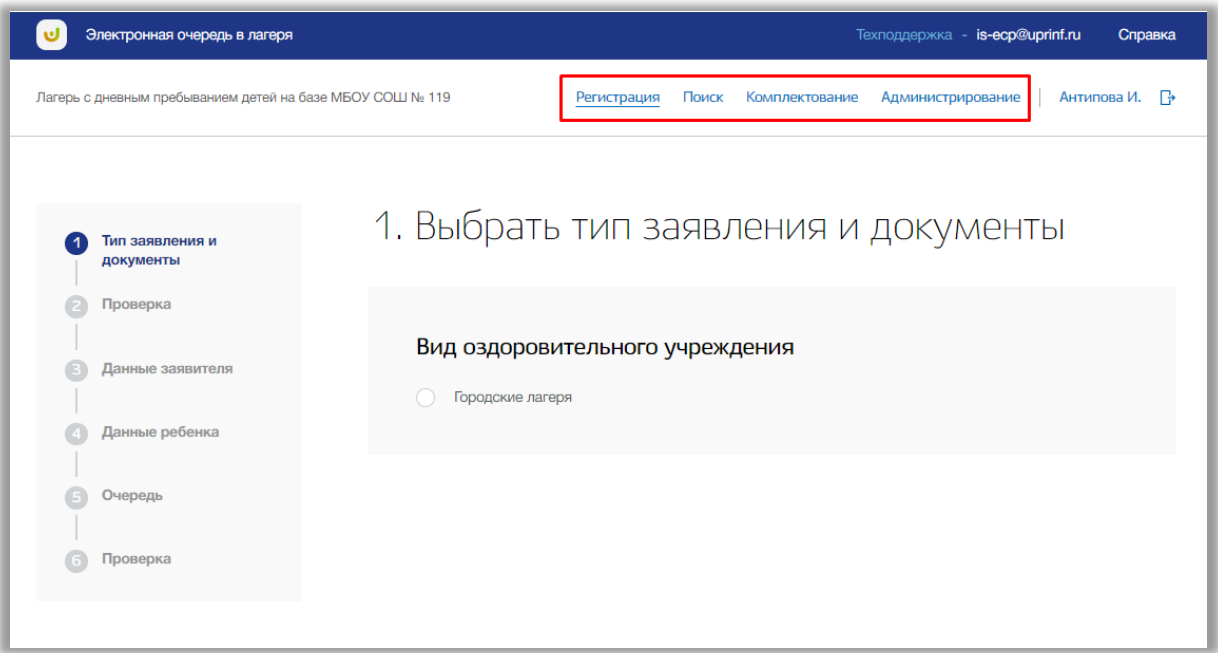

<span id="page-3-1"></span>**Рисунок 2.1 - Структура модуля**

### <span id="page-4-0"></span>**3. Раздел «Регистрация»**

В данном разделе можно регистрировать заявление ребенка для предоставления места в оздоровительное учреждение.

Для перехода в данный раздел нажмите на его название в верхнем меню страницы [\(Рисунок .](#page-4-1)1).

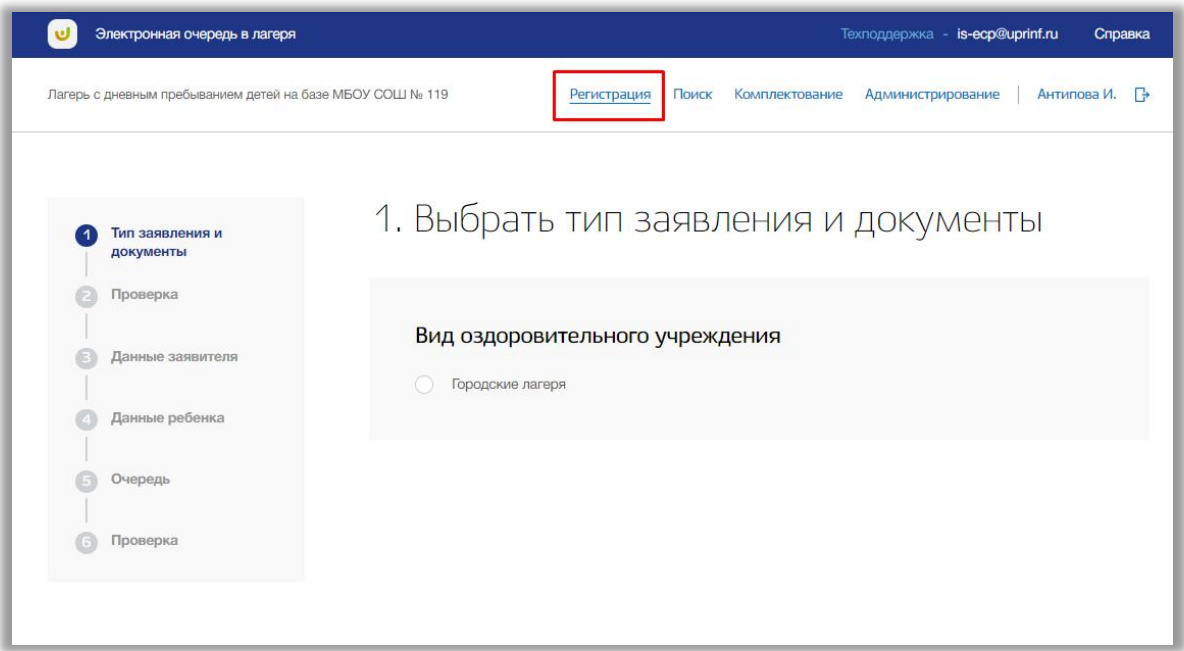

**Рисунок 3.1 - Раздел "Регистрация"**

<span id="page-4-1"></span>Регистрация заявления состоит из шести шагов.

*Шаг 1. Тип заявления и документы*

На данном шаге выберите вид оздоровительного учреждения [\(Рисунок \)](#page-5-0).

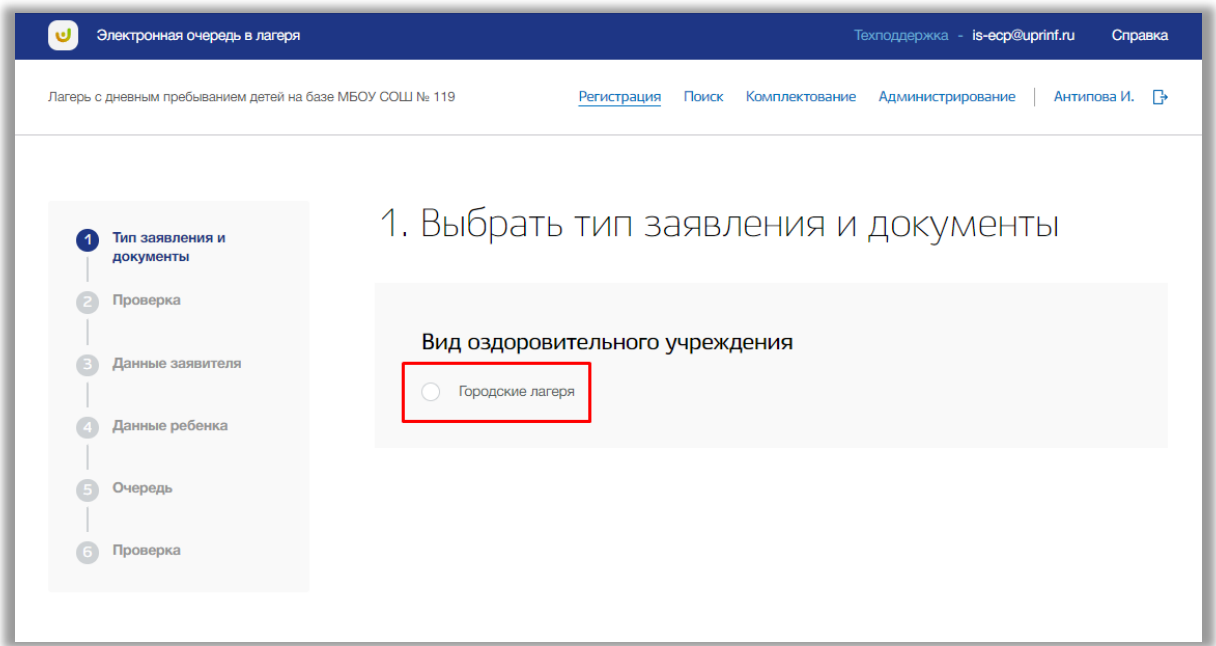

**Рисунок 3.2 - Шаг 1 "Тип заявления и документы"**

<span id="page-5-0"></span>Если по выбранному виду лагеря зачисление в данный период не производится, то появится соответствующее предупреждение и заполнять заявление для данного вида будет нельзя (Рисунок 3.3). Даты подачи заявления регулируются со стороны ведомства, к которому привязана Ваша организация.

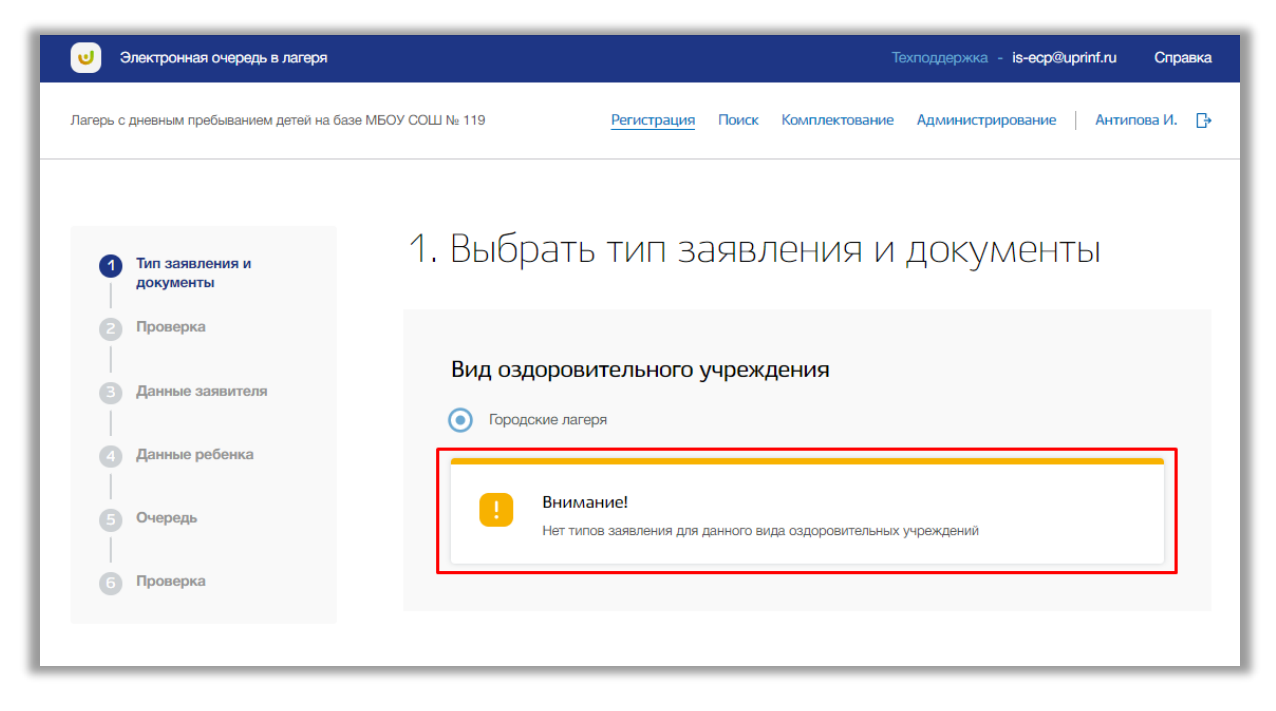

**Рисунок 3.3 - Шаг 1 "Тип заявления и документы", предупреждение**

Дальше выберите тип заявления, по которому сейчас доступна регистрация заявления (Рисунок 3.4). После выбора типа появятся поля выбора документов.

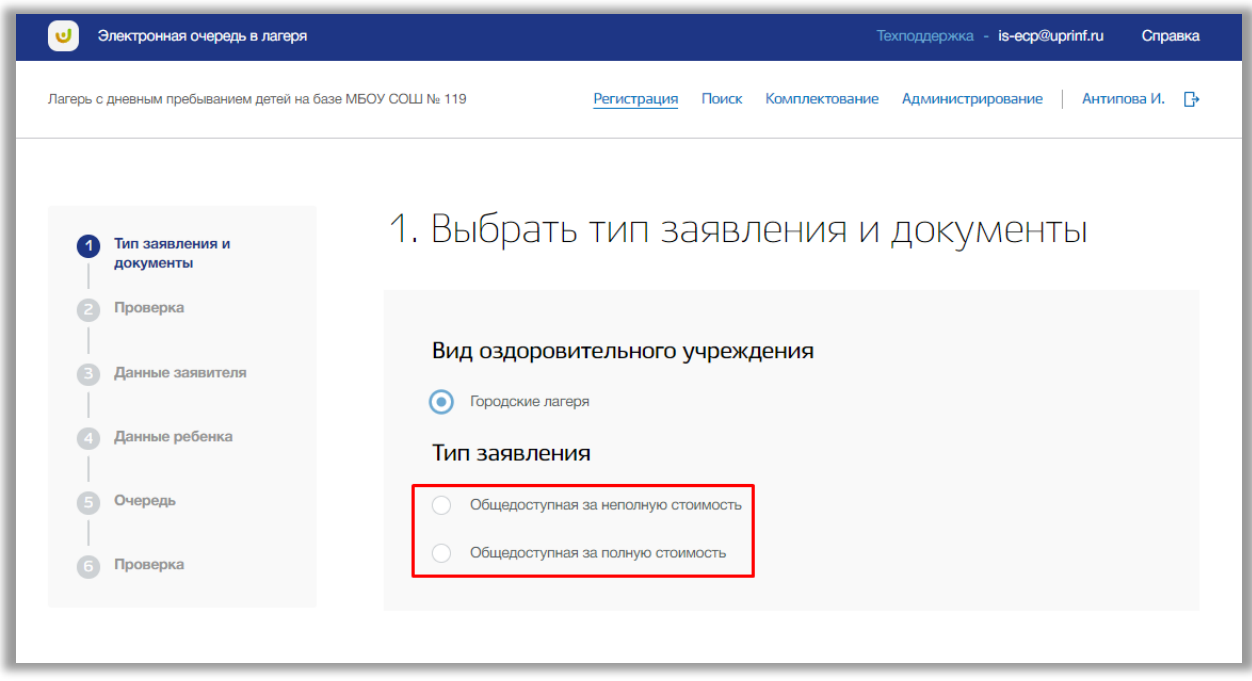

**Рисунок 3.4 - Шаг 1 "Тип заявления и документы"**

Далее отметьте документы, предоставленные к заявлению и после нажмите на кнопку «Следующий шаг» внизу страницы.

### *Шаг 2. Поиск ребенка*

На данном шаге вводятся реквизиты документа ребенка [\(Рисунок \)](#page-6-0).

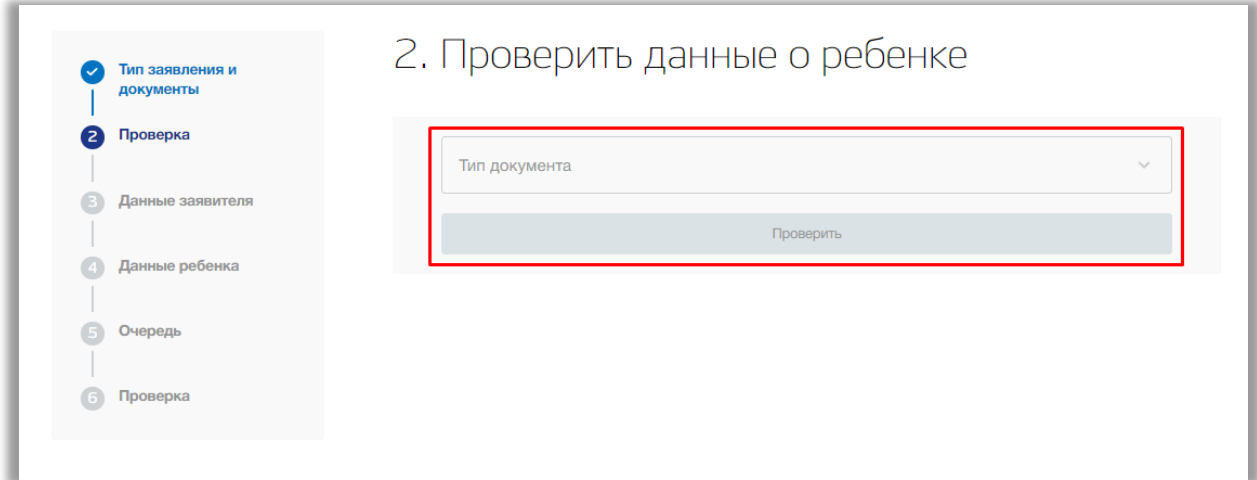

<span id="page-6-0"></span>**Рисунок 3.5 - Шаг 2 "Поиск ребенка"**

Укажите тип документа ребенка. Заполните поля серии документа, номера документа, даты выдачи документа и кем был выдан документ ребенка. После заполнения нажмите на кнопку «Проверить» внизу страницы. Далее производится проверка данных ребенка в базе на совпадения.

Если в системе найдены совпадения, то появиться ссылка на созданное заявление, перейдя по которой Вы сможете продолжить работу с данным ребенком (Рисунок 3.6).

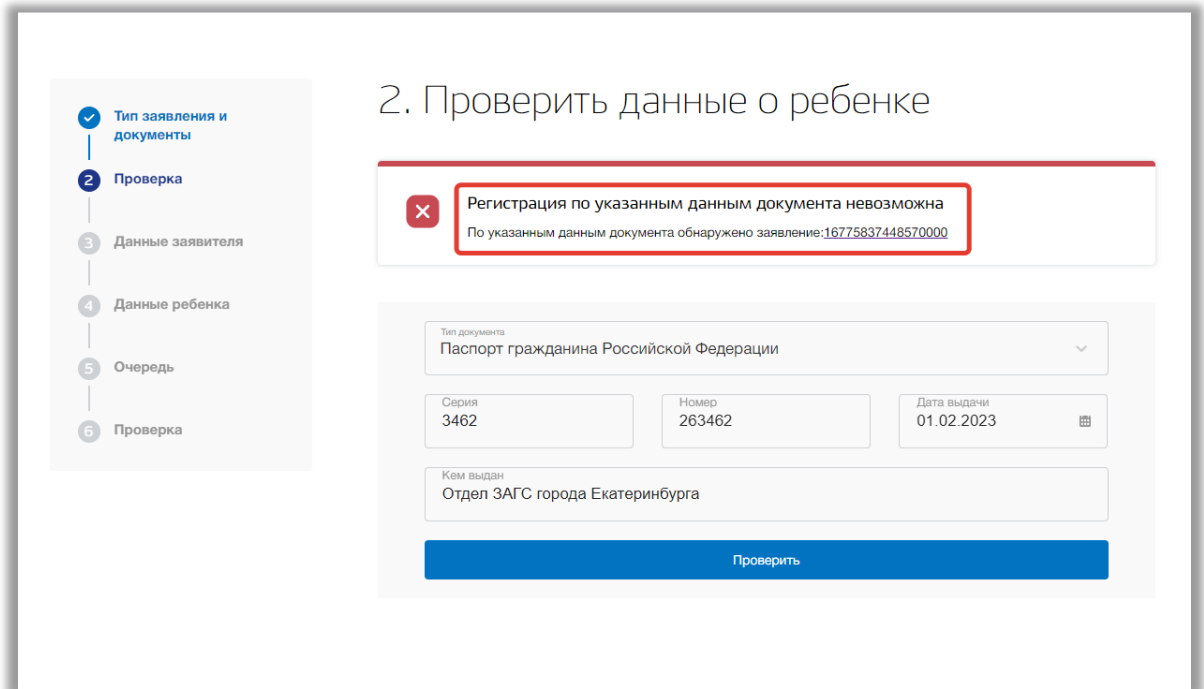

**Рисунок 3.6 - Ссылка на существующее заявление ребенка**

Если совпадений не найдено, то нажмите на кнопку «Следующий шаг» (Рисунок 3.7).

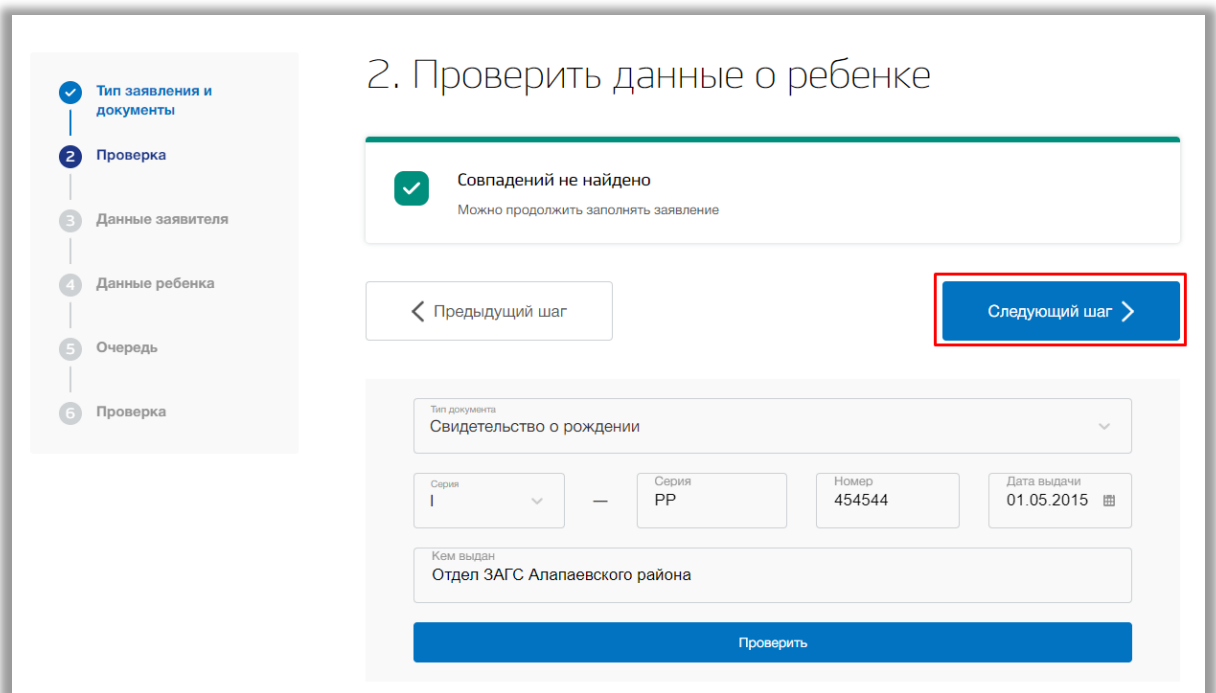

**Рисунок 3.7 – Переход на следующий шаг**

### *Шаг 3. Данные заявителя*

На данном шаге вводится информация о заявителе ребенка [\(Рисунок \)](#page-8-0).

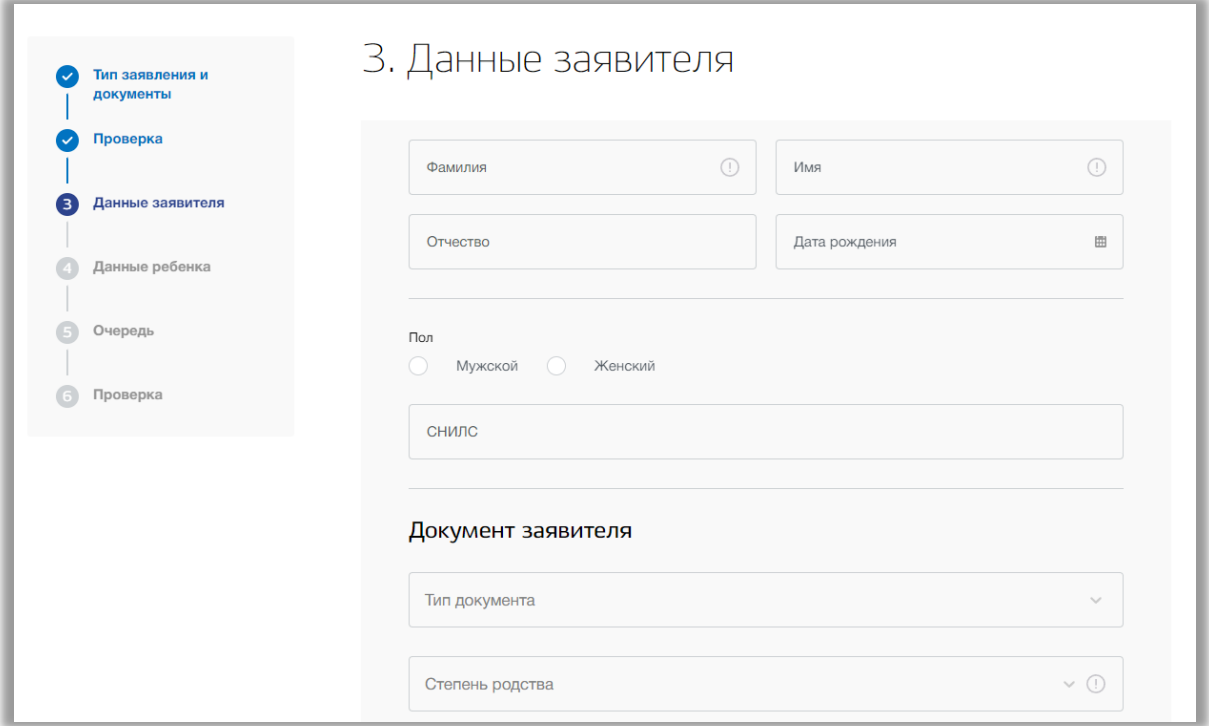

**Рисунок 3.8 - Шаг 3 "Данные заявителя"**

<span id="page-8-0"></span>Заполните все обязательные поля по данным заявителя: ФИО заявителя, его дату рождения, пол, тип и данные документа заявителя, степень родства с ребенком, номер телефона, тип регистрации и адрес. Адрес регистрации заявителя Вы можете ввести вручную, либо поочередно выбирать из выпадающих списков регион, город, район, улица, дом и квартиру (Рисунок 3.9).

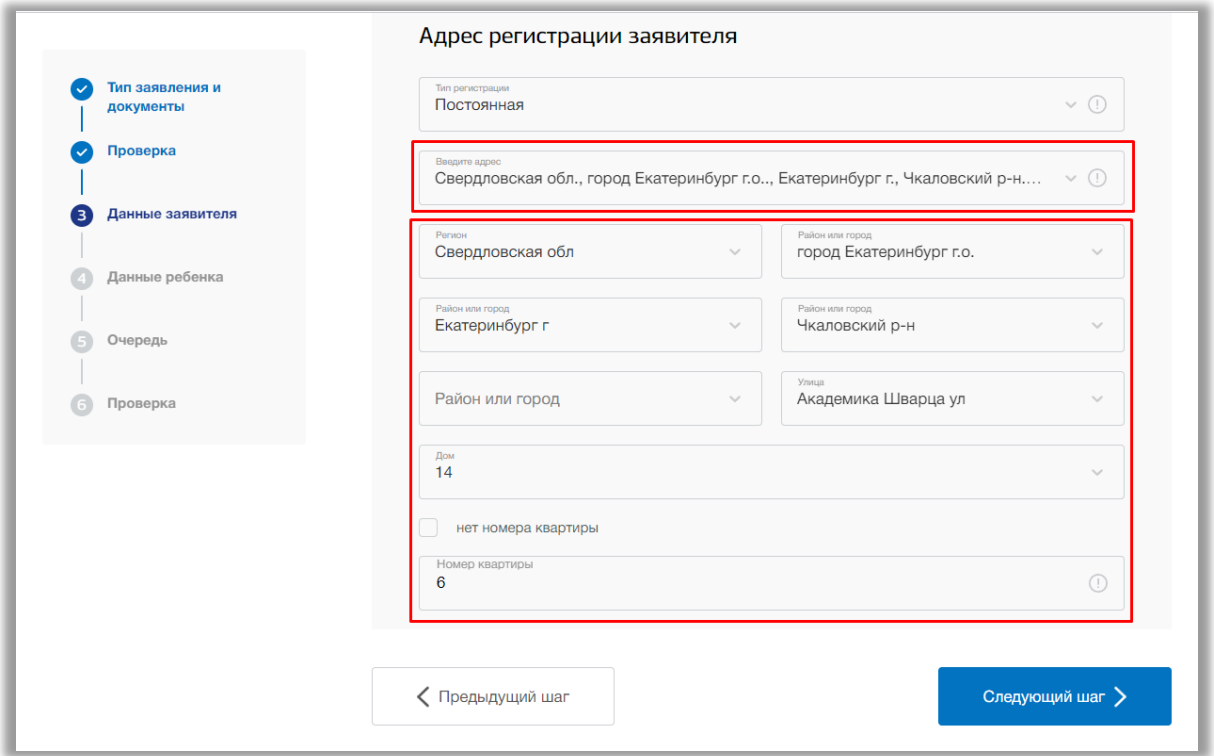

**Рисунок 3.9 – Адрес заявителя**

После заполнения всех данных по заявителю нажмите кнопку «Следующий шаг» внизу страницы.

### *Шаг 4. Данные ребенка*

На данном шаге вводится информация о ребенке [\(Рисунок \)](#page-10-0).

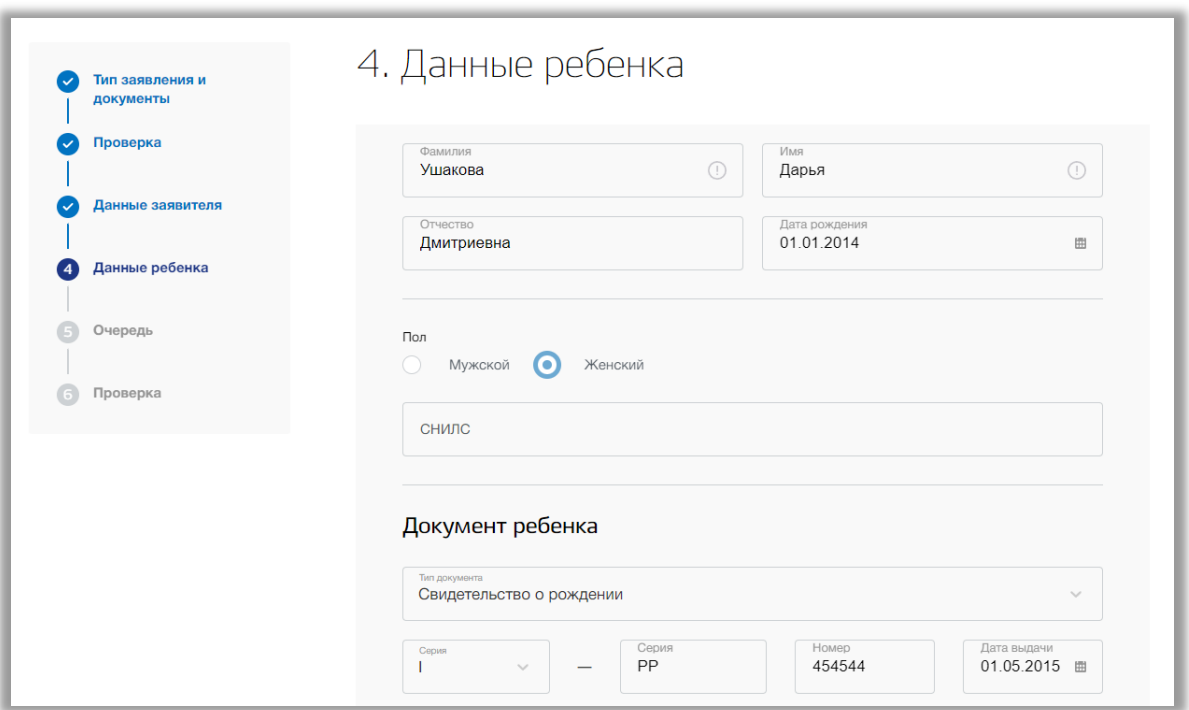

**Рисунок 3.10 - Шаг 4 "Данные ребенка"**

<span id="page-10-0"></span>Заполните все обязательные поля по данным ребенка: ФИО ребенка, его дату рождения, пол. Тип и данные документа ребенка будут автоматически скопированы со второго шага заполнения заявления. Укажите тип регистрации ребенка. Адрес будет автоматически скопирован с третьего шага заполнения заявления, однако его можно изменить. Адрес регистрации Вы можете ввести вручную, либо поочередно выбирать из выпадающих списков регион, город, район, улица, дом и квартиру.

Если у ребенка есть право на льготу, то выберите соответствующую категорию льготы из выпадающего списка (Рисунок 3.11).

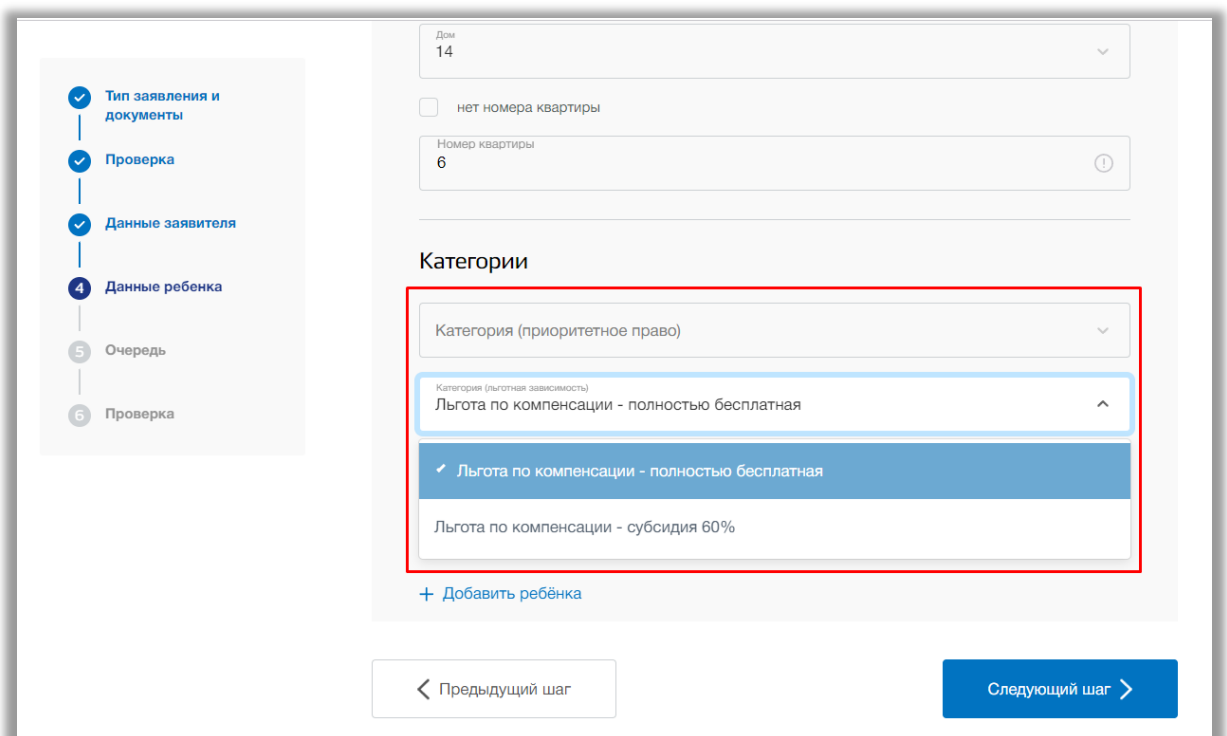

**Рисунок 3.11 – Выбор категории льготы ребенка**

Также если ребенок проживает на территории Муниципального образования (далее МО) или получает общее образование в образовательном учреждении на территории МО, то поставьте соответствующие галочки у этих полей (Рисунок 3.12).

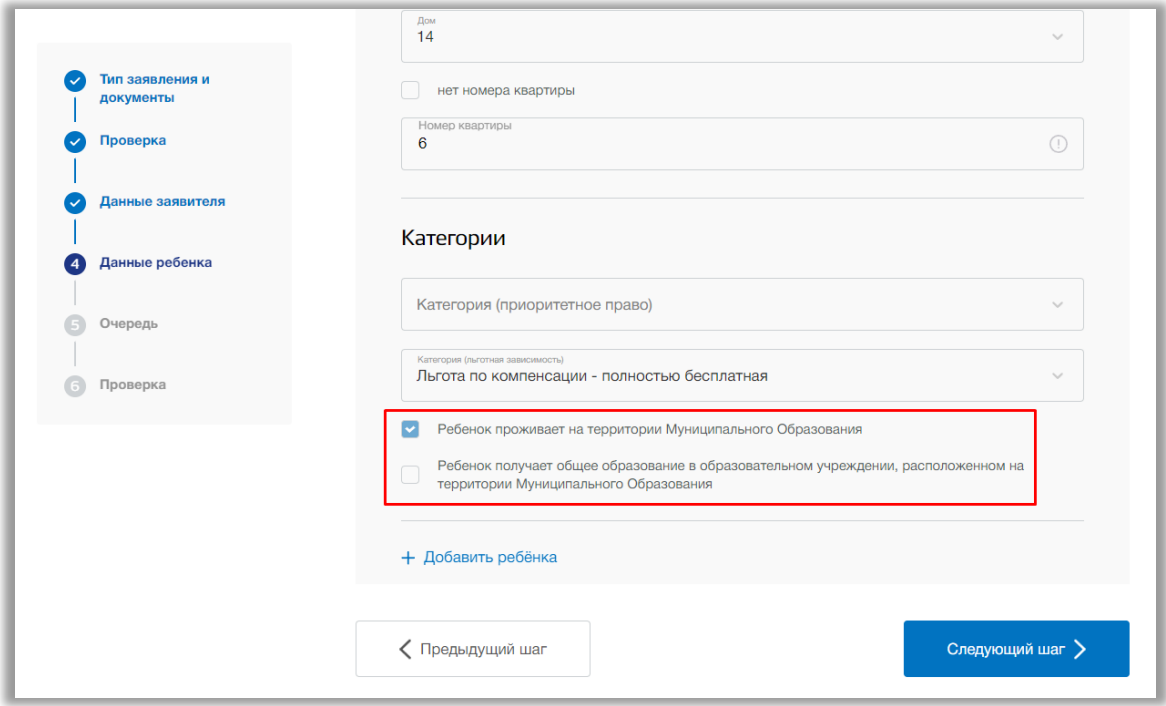

**Рисунок 3.12 – Проживание или обучение ребенка на территории МО**

Если заявитель подал заявление на путевку сразу нескольких детей, то нажмите на кнопку «Добавить ребенка» для внесения данных другого ребенка (Рисунок 3.13). Добавлять можно сразу нескольких детей от одного заявителя.

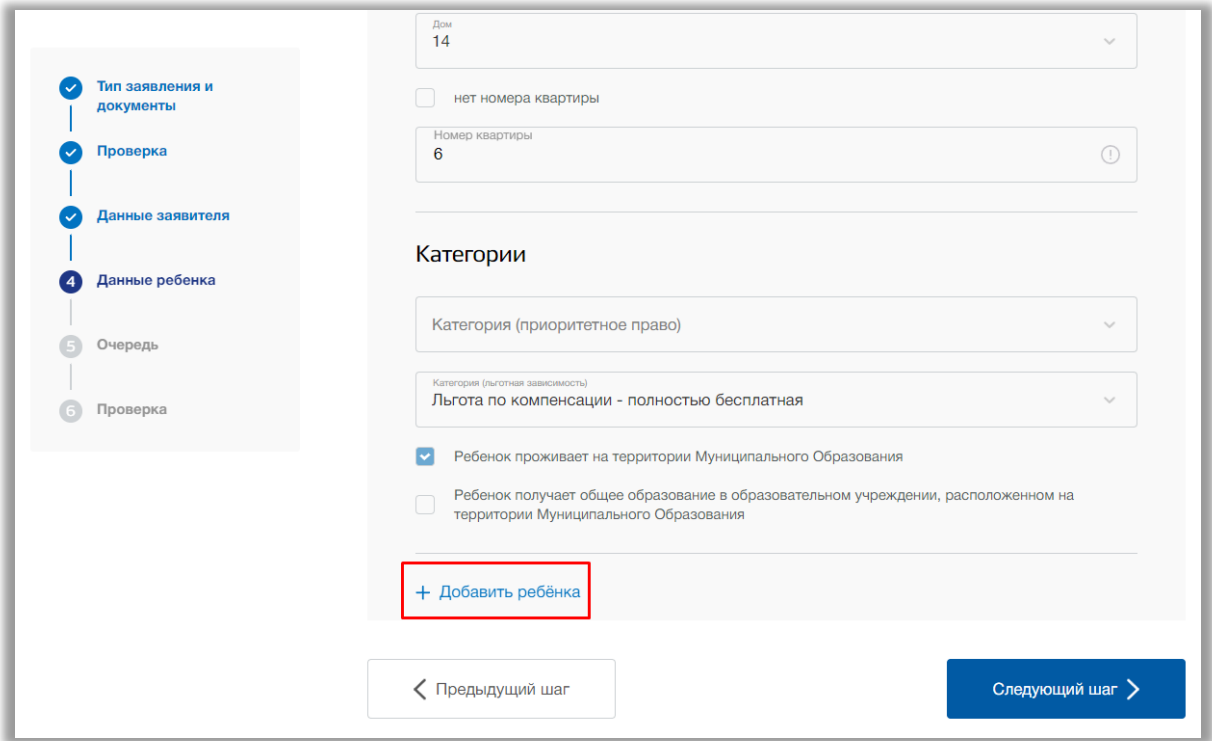

**Рисунок 3.13 – Добавление ребенка**

Для того, чтобы удалить лишнего ребенка, нажмите на кнопку «Удалить ребенка» (Рисунок 3.14).

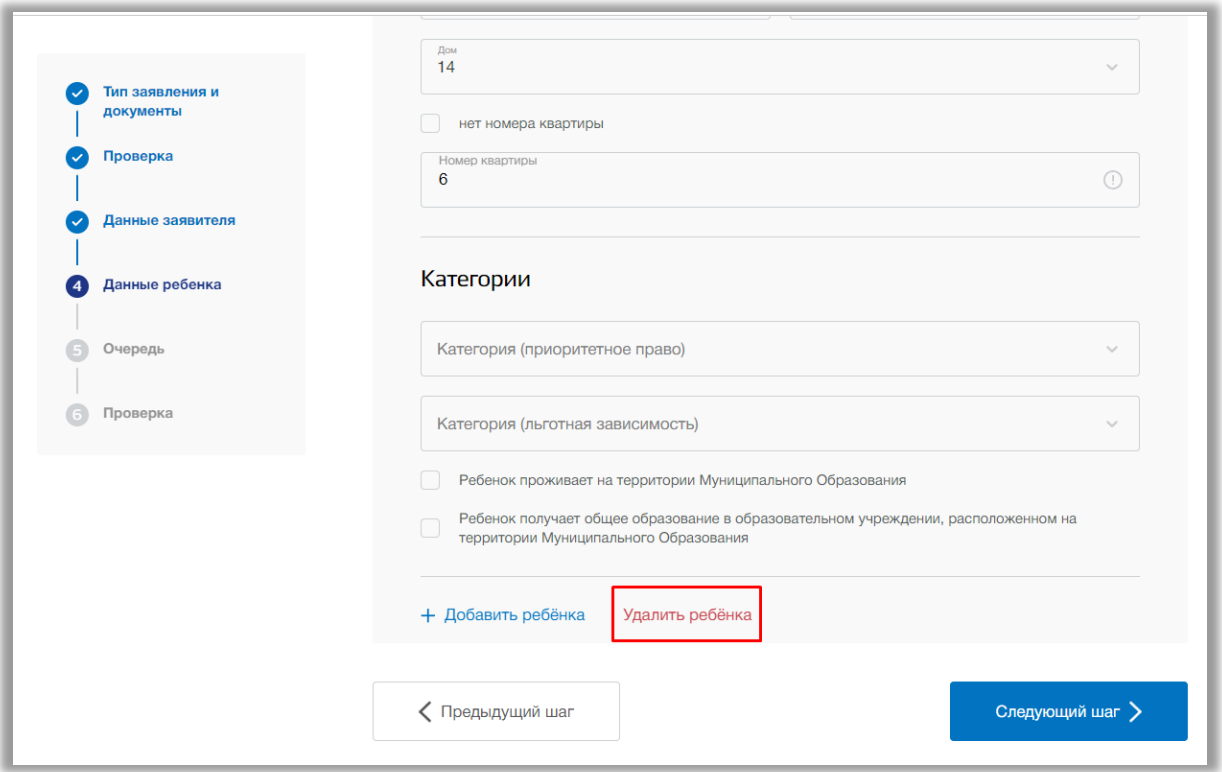

**Рисунок 3.14 – Удаление ребёнка**

После того, как нужные данные будут внесены, нажмите кнопку «Следующий шаг».

### *Шаг 5. Очередь*

На данном шаге выбирается желаемые лагеря и смены.

Выберите из выпадающего списка желаемый лагерь и смену в нем. Выбрать можно до трех организаций (Рисунок 3.15).

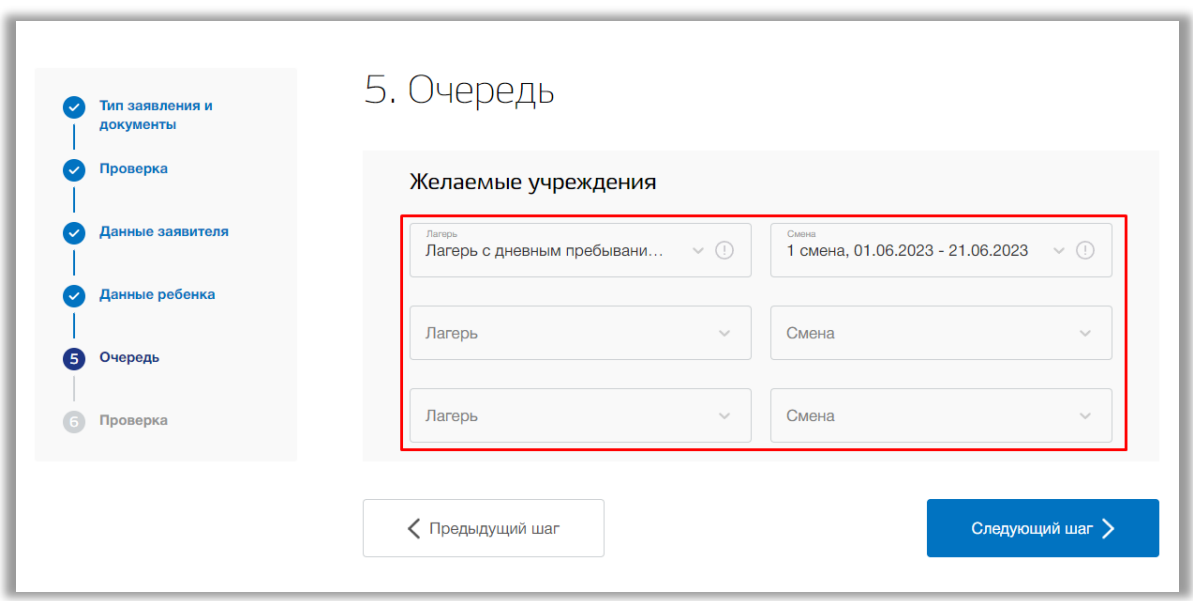

**Рисунок 3.15 - Выбор лагеря и смены**

После того, как нужные данные будут заполнены, нажмите кнопку «Следующий шаг».

### *Шаг 6. Проверка*

На данном шаге осуществляется проверка введенных данных [\(Рисунок \)](#page-15-0). При необходимости исправления, Вы можете вернуться назад, нажав кнопку «На предыдущий шаг» или выбрать любой из шагов в левом боковом меню.

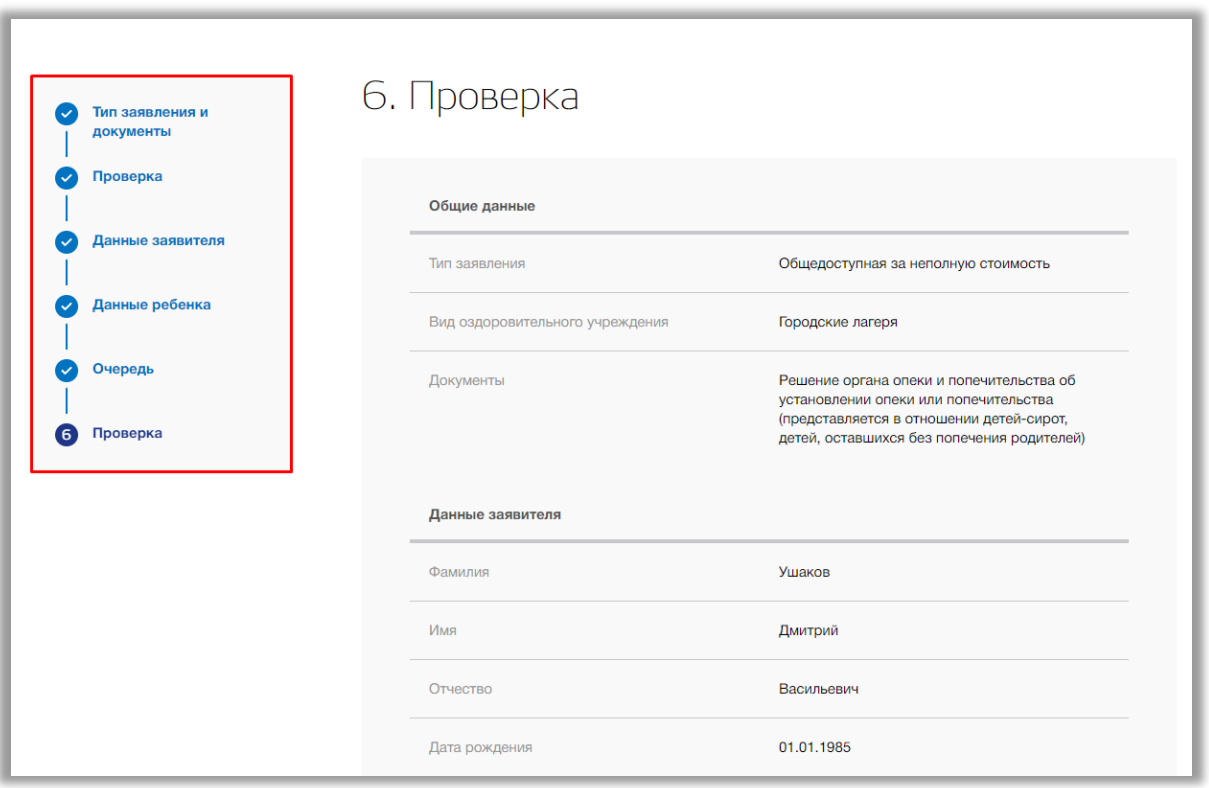

### **Рисунок 3.16 - Шаг 6 "Проверка"**

<span id="page-15-0"></span>Если все данные введены верно, нажмите кнопку «Принять заявление» [\(Рисунок \)](#page-15-1). После откроется страница созданного заявления.

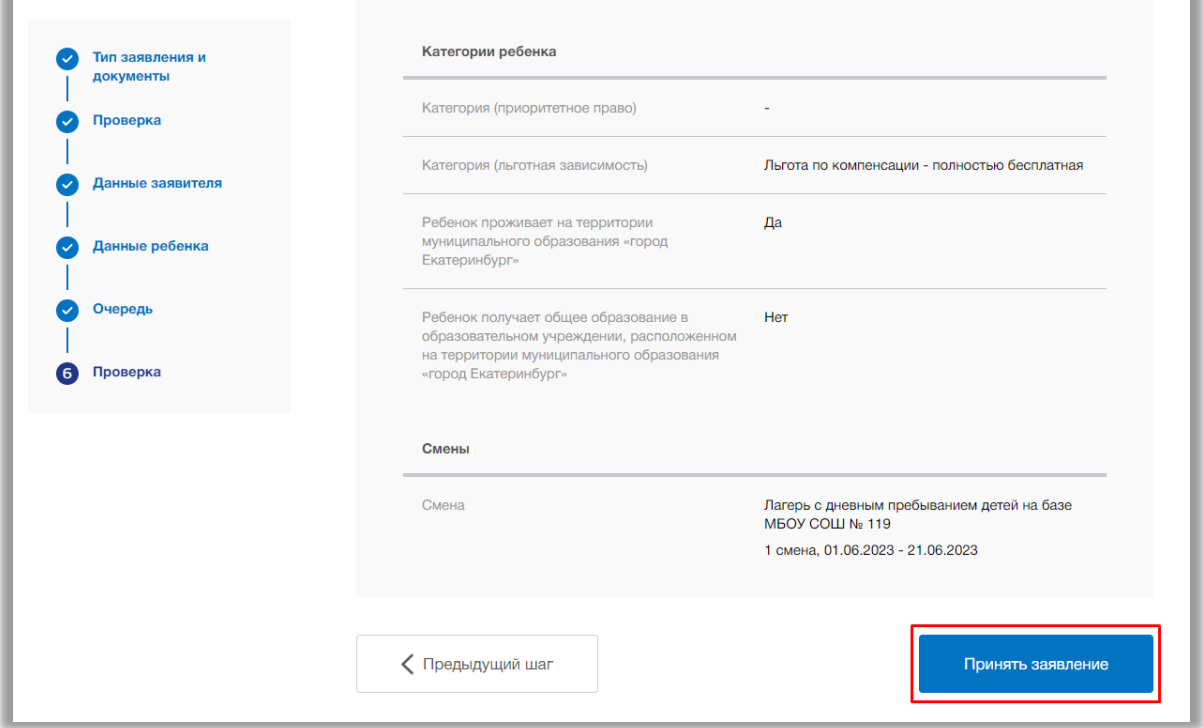

<span id="page-15-1"></span>**Рисунок 3.17 - Принять заявление**

#### *Страница заявления*

<span id="page-16-0"></span>Для редактирования данных заявления нажмите на кнопку «Редактировать» (Рисунок 3.18) в одной из вкладок: «Общие данные», «Данные заявителя», «Документ заявителя», «Адрес заявителя», «Контактные данные заявителя», «Данные ребенка», «Документ ребенка», «Адрес ребенка», «Смены» и «Загруженные файлы».

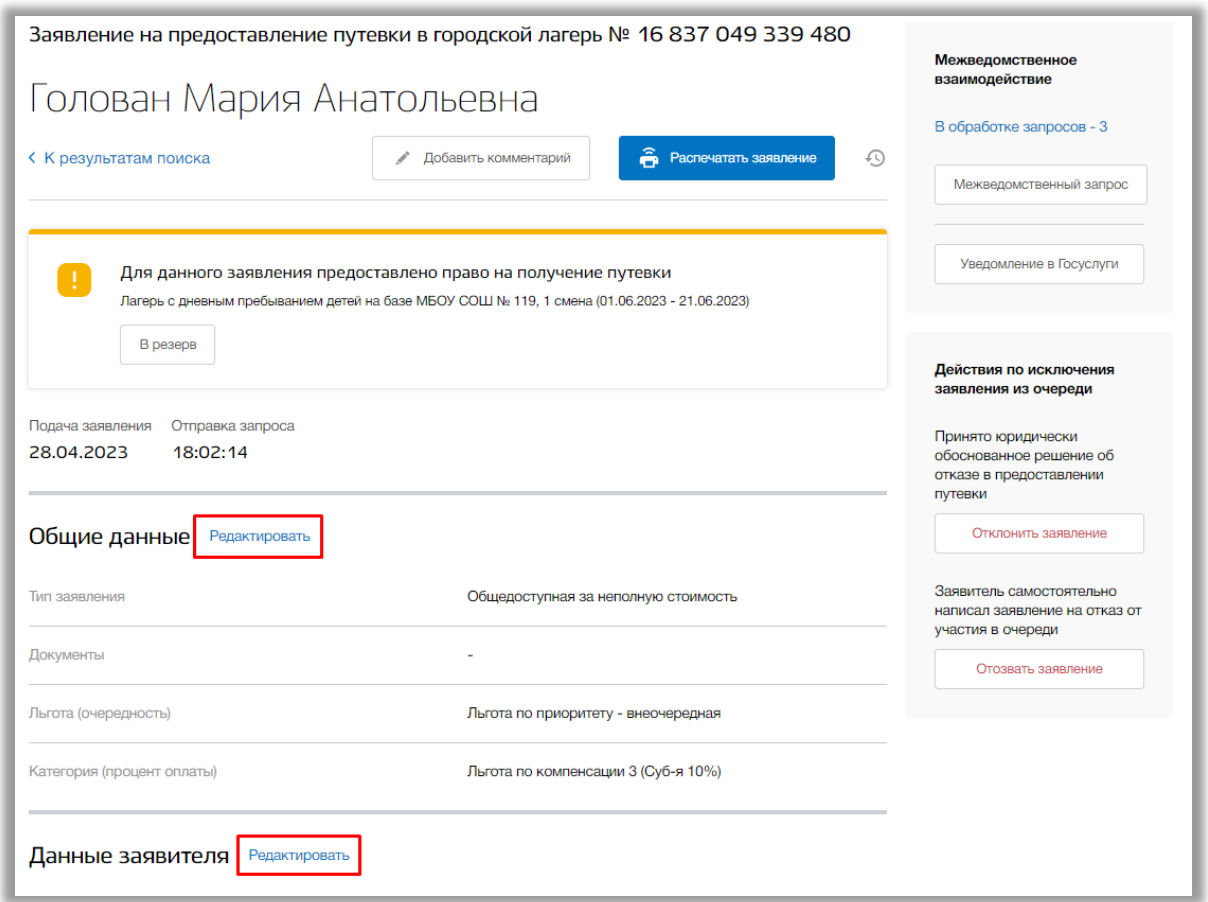

**Рисунок 3.18 - Редактирование заявления ребенка**

В режиме редактирования заявления Вы можете изменить значения в соответствующих полях. Как только все данные будут введены, нажмите на кнопку «Сохранить» для подтверждения Ваших действий. Для отмены изменений нажмите кнопку «крестик» в верхнем правом углу, которая вернет Вас на страницу заявления.

Вы можете отправить межведомственный запрос по заявлению. Для этого нажмите на кнопку «Межведомственный запрос» (Рисунок 3.19).

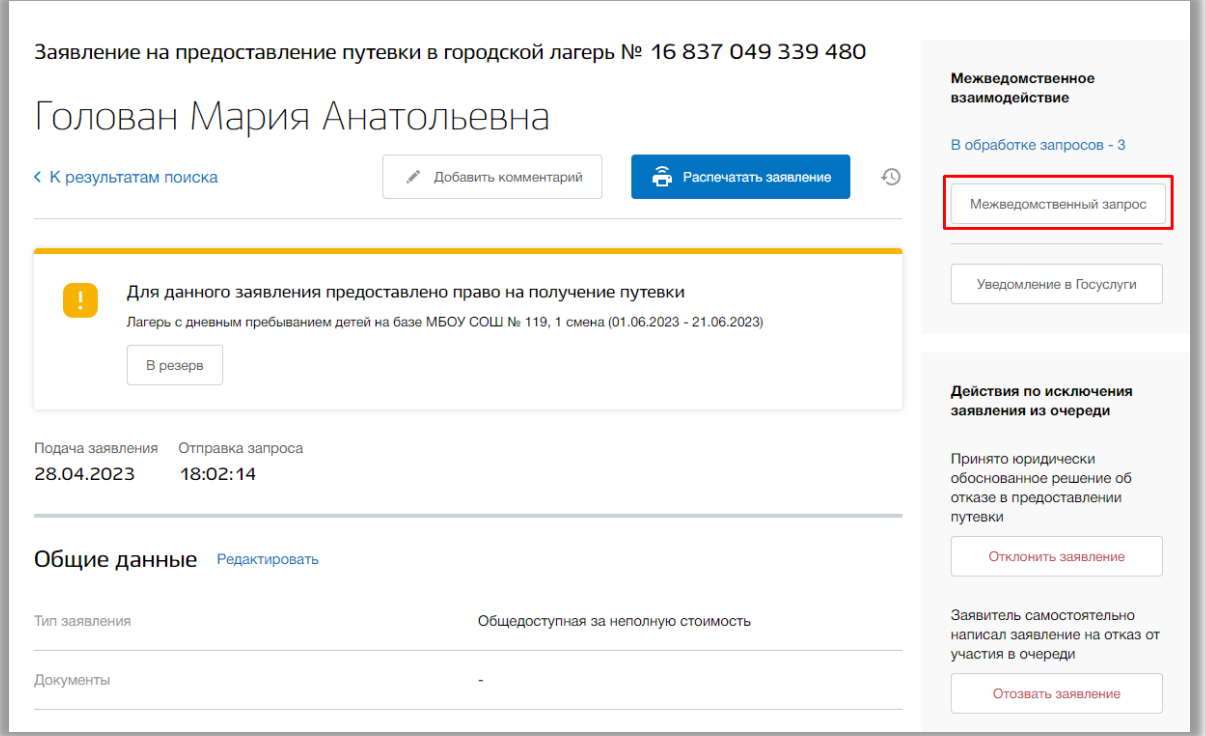

**Рисунок 3.19 - Межведомственный запрос**

В появившемся окне выберите определенный запрос из следующих: «Запрос на проверку СНИЛСа ребенка в ПФР», «Запрос в паспортный стол», «Запрос в ФМС», «Запрос в центр занятости». Для отправки запроса нажмите на его название. Если кнопка запроса серая, то это значит, что запрос уже был отправлен и находится в статусе обработки.

Запрос будет отправлен, всплывающее окно закроется. Для просмотра результатов запроса нажмите на кнопку «В обработке запросов» (Рисунок 3.20).

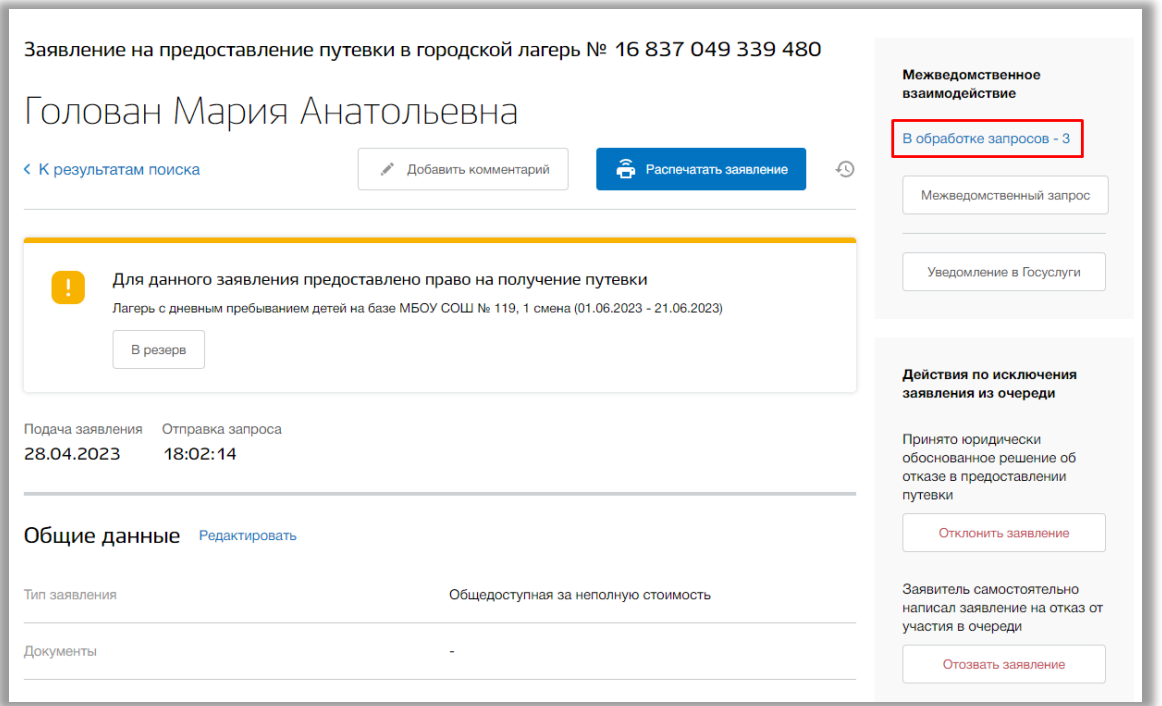

**Рисунок 3.20 - Результаты межведомственных запросов**

Откроется окно с текущими результатами Ваших запросов по данному заявлению. Для закрытия окна нажмите на кнопку «Крестик».

Для отправки электронного уведомления нажмите на кнопку «Уведомление в Госуслуги» (Рисунок 3.21).

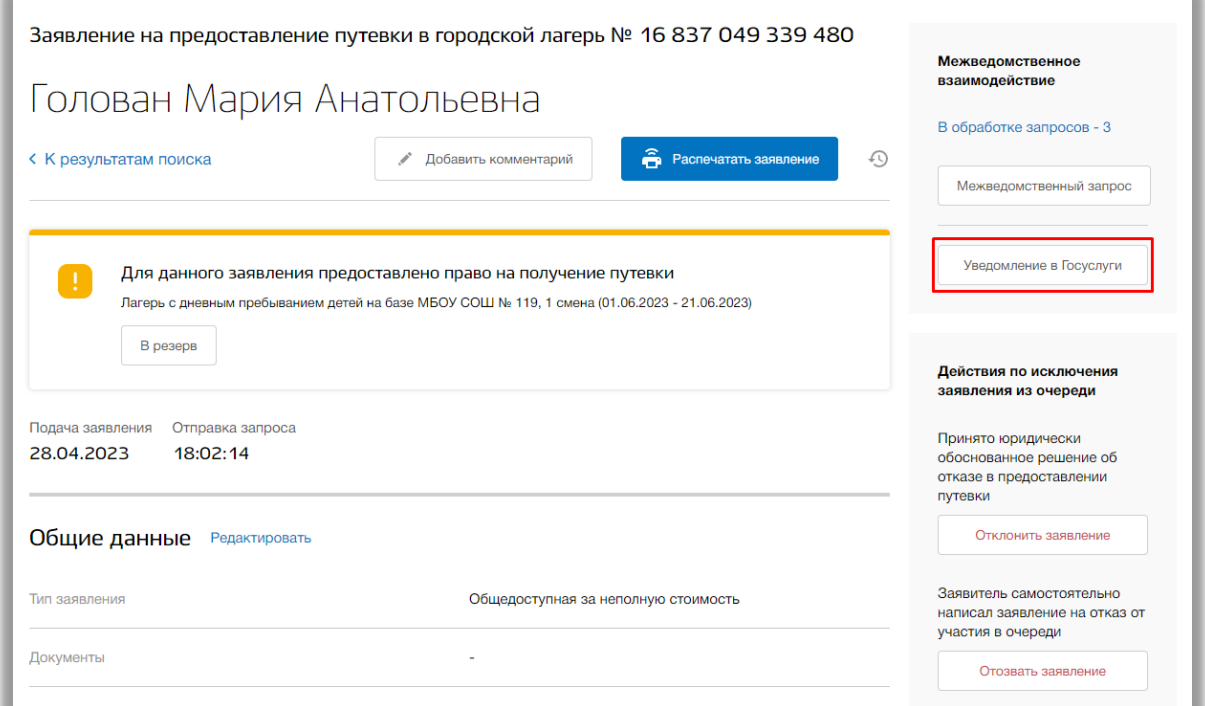

**Рисунок 3.21 - Отправка уведомления на электронную почту**

Откроется окно создания уведомления. Введите текст уведомления и нажмите на кнопку «Сохранить» для его отправки. Для отмены нажмите кнопку «Отмена» или «Крестик», которая вернет Вас на страницу заявления.

Для того, чтобы отклонить или отозвать заявление нажмите на кнопку «Отозвать заявление» или «Отозвать заявление» соответственно (Рисунок 3.22).

**Важно!** Кнопка доступна только для не укомплектованного ребенка.

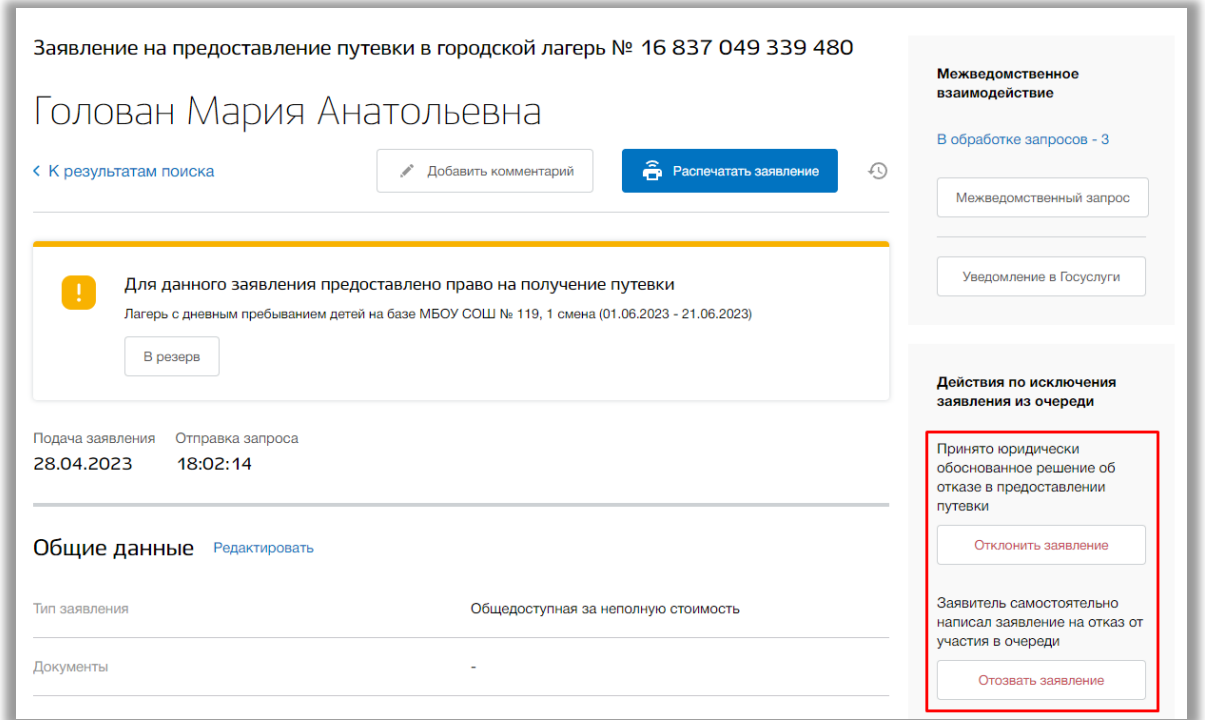

**Рисунок 3.22 – Отклонение/отзыв заявления**

Откроется всплывающее окно. В нем укажите причину отзыва/отклонения заявления. Для сохранения изменений нажмите кнопку «Сохранить». Для отмены изменений нажмите кнопку «Отмена» или «Крестик», которая вернет Вас на страницу данного заявления (Рисунок 3.23).

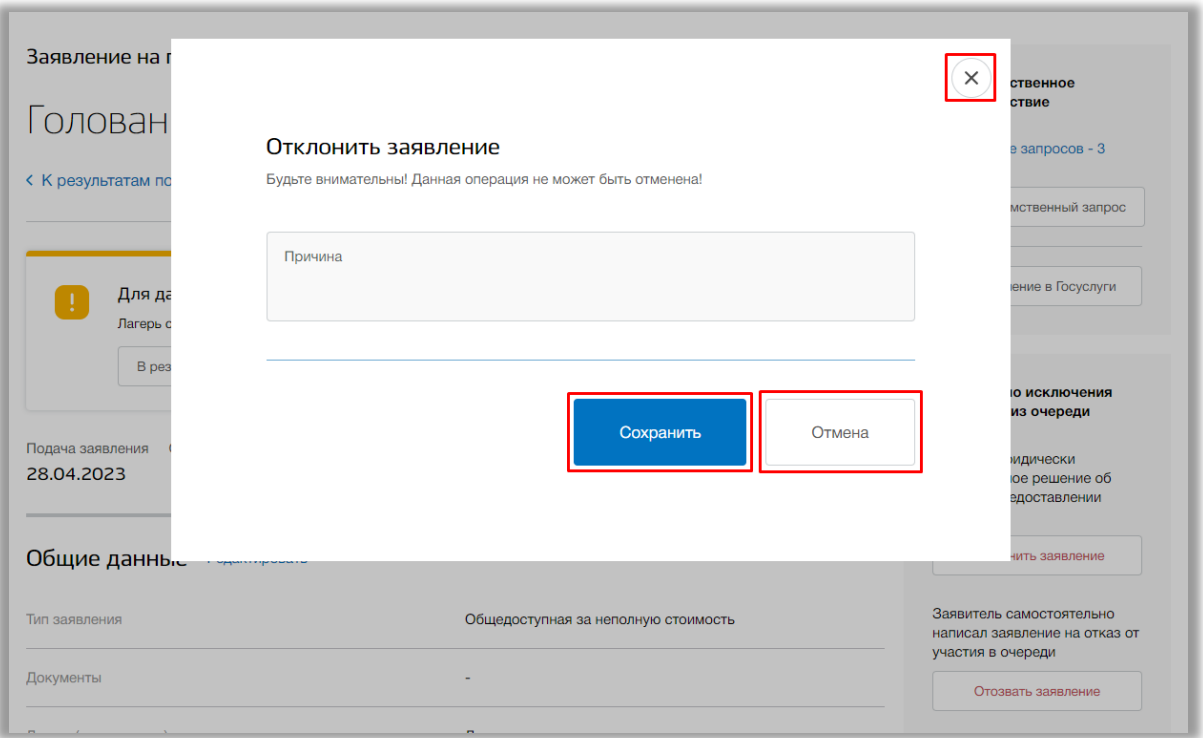

### **Рисунок 3.23 – Указание причины отзыва заявления**

**Важно!** Операции отклонения и отзыва заявления могут быть отменены Вашим Управлением Образования (Рисунок 3.24).

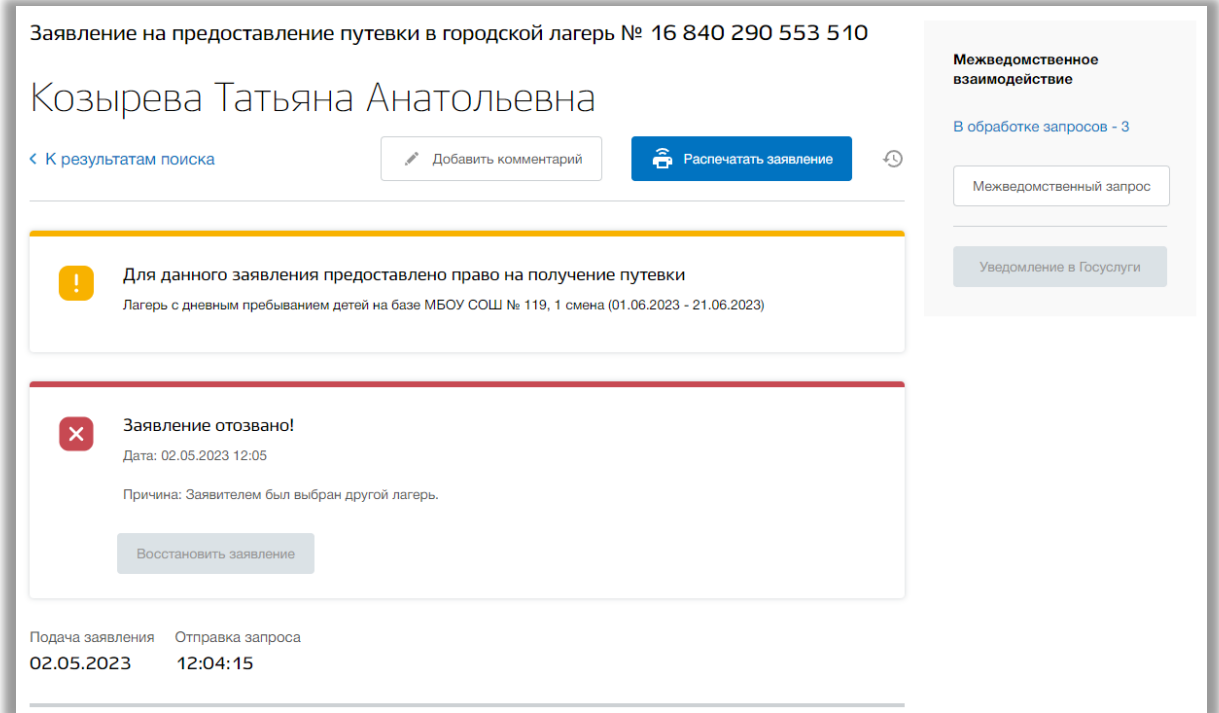

**Рисунок 3.24 – Отозванное заявление**

Для печати данного заявления нажмите на кнопку «Распечатать заявление» (Рисунок 3.25).

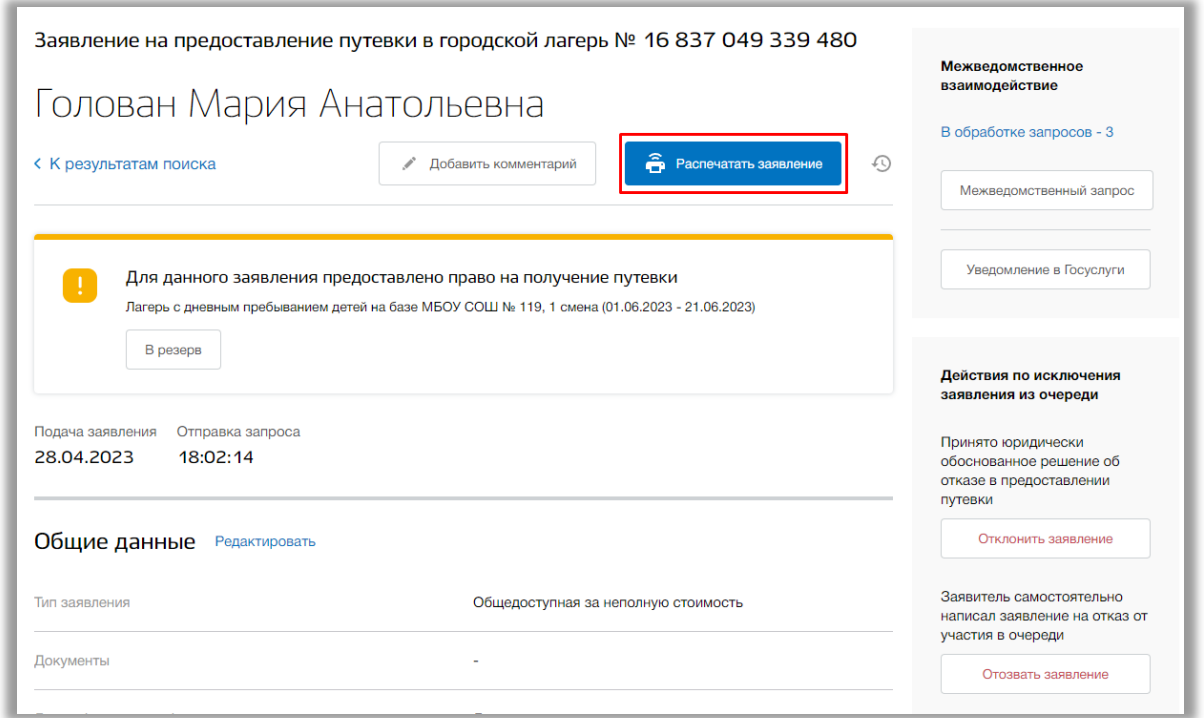

**Рисунок 3.25 - Печать заявления**

Откроется электронная форма данного заявления. Для её печати нажмите на кнопку «Печать». Для возврата на страницу заявления нажмите кнопку «Крестик».

Для добавления комментария к заявлению нажмите на кнопку «Добавить комментарий» (Рисунок 3.26).

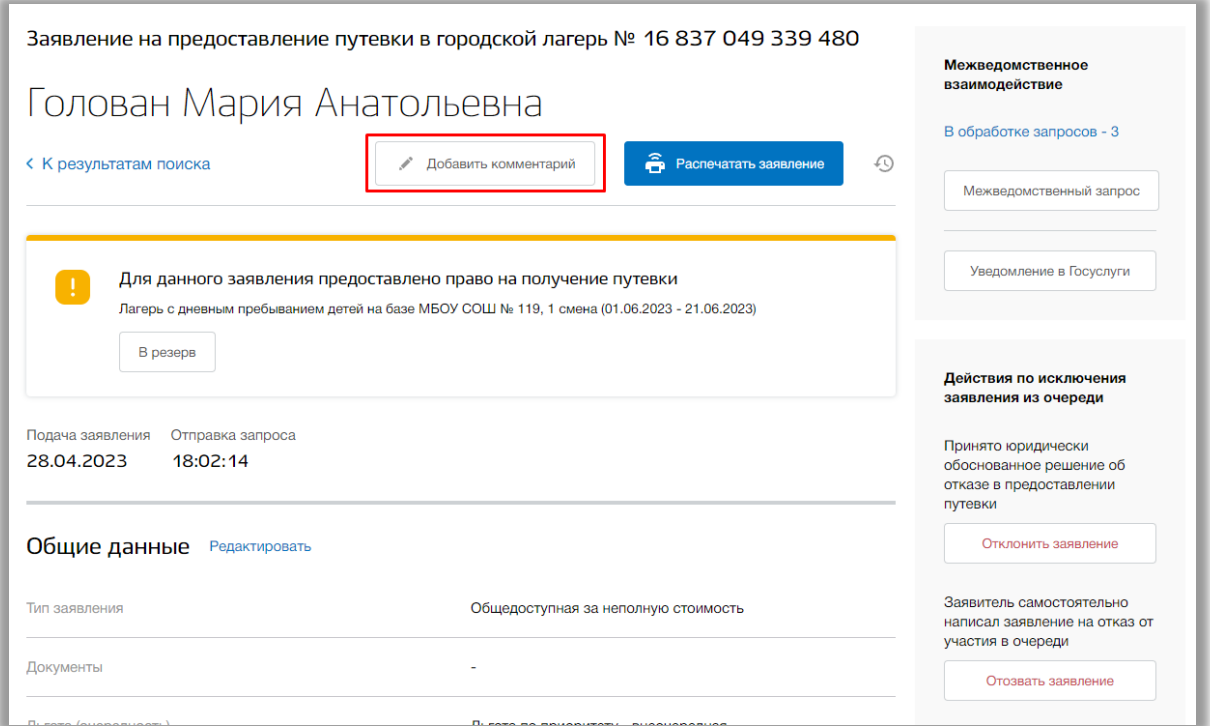

**Рисунок 3.26 – Добавление комментария к заявлению**

Откроется всплывающее окно редактирования комментария. Для сохранения нажмите кнопку «Сохранить». Для отмены изменений нажмите кнопку «Отмена» или «Крестик», которая вернет Вас на страницу заявления.

Для просмотра истории изменений данного заявления нажмите на кнопку «История изменений» (Рисунок 3.27).

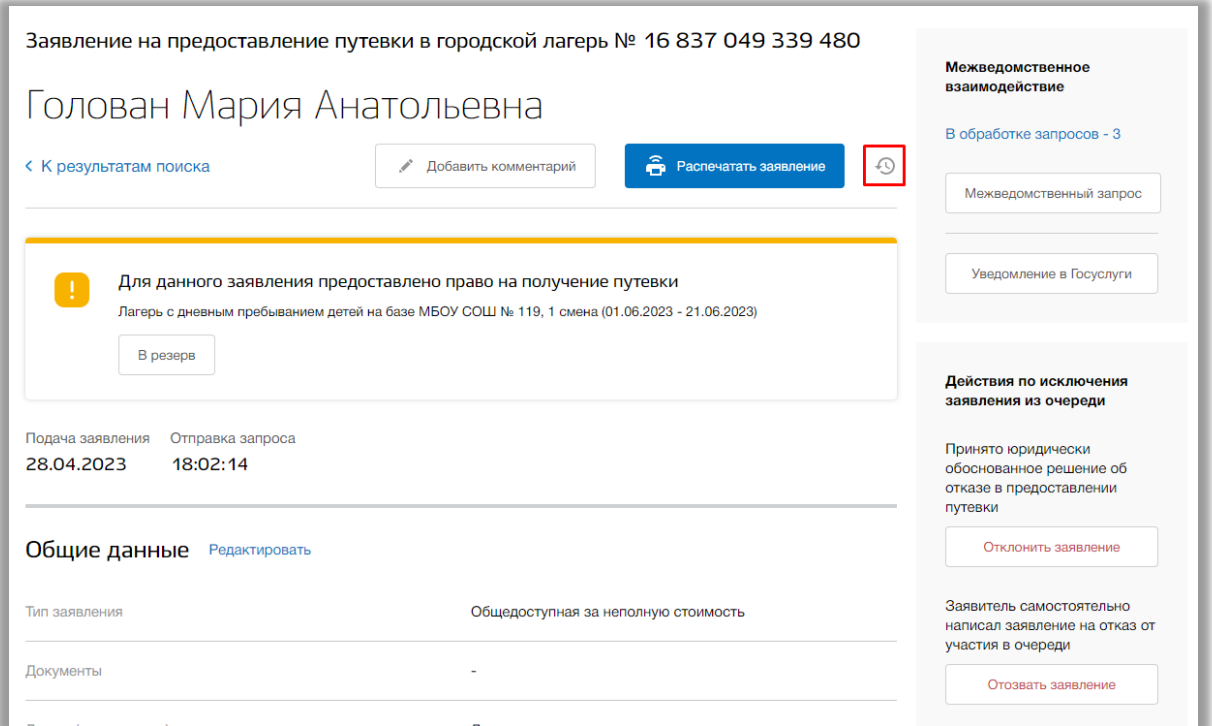

**Рисунок 3.27 - История изменений заявления**

Откроется всплывающее окно с историей изменения данного заявления. Для просмотра конкретного изменения нажмите на кнопку «Посмотреть» в строке соответствующего изменения (Рисунок 3.28). Для возврата на страницу заявления нажмите кнопку «Крестик».

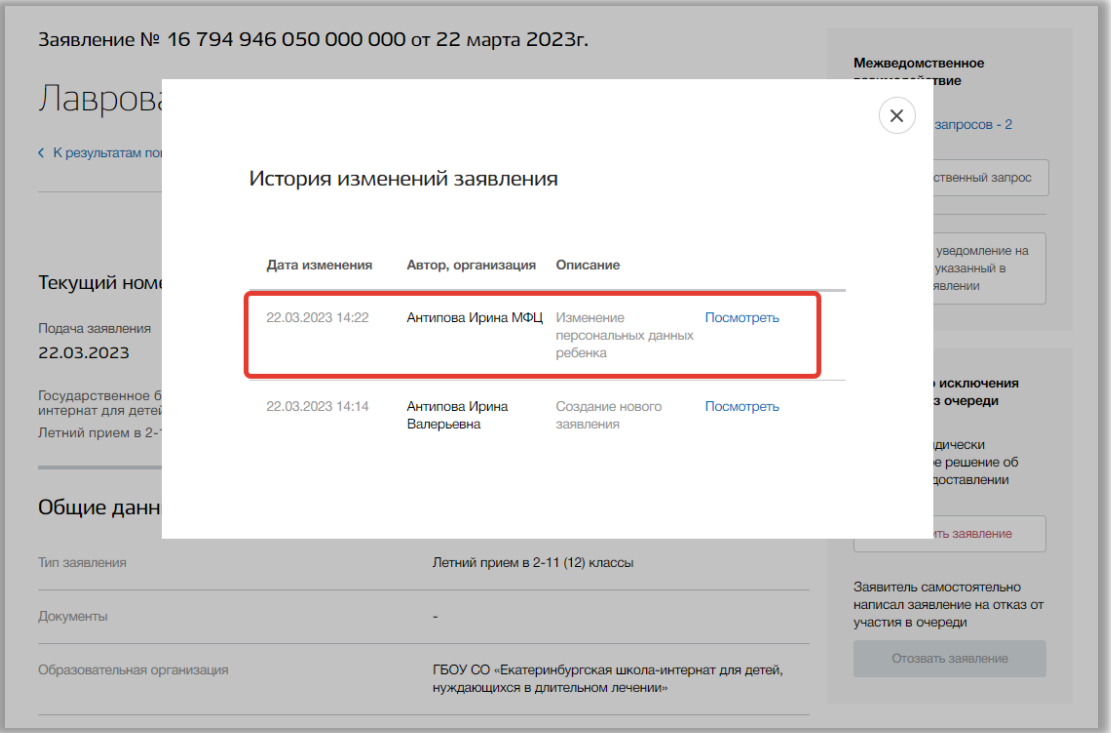

**Рисунок 3.28 - История изменений заявления**

Откроется страница выбранной версии заявления. Вы можете просмотреть данные до изменений заявления без возможности что-либо редактировать в данной версии. Для возвращения на актуальную версию заявления нажмите на кнопку «К актуальной версии» вверху страницы или на ссылку «Перейти к актуальной версии».

Вы можете прикрепить к данному заявлению файлы документов в формате .doc .docx .pdf .jpeg .jpg .png .zip .rar (Рисунок 3.29). Для этого нажмите на кнопку «Редактировать» в блоке «Загруженные файлы». После добавьте нужный файл, перетащив его в окно загрузки файлов внизу страницы или нажмите кнопку «загрузите вручную» и укажите путь к этому файлу. После нажмите на кнопку «Сохранить» (Рисунок 3.29).

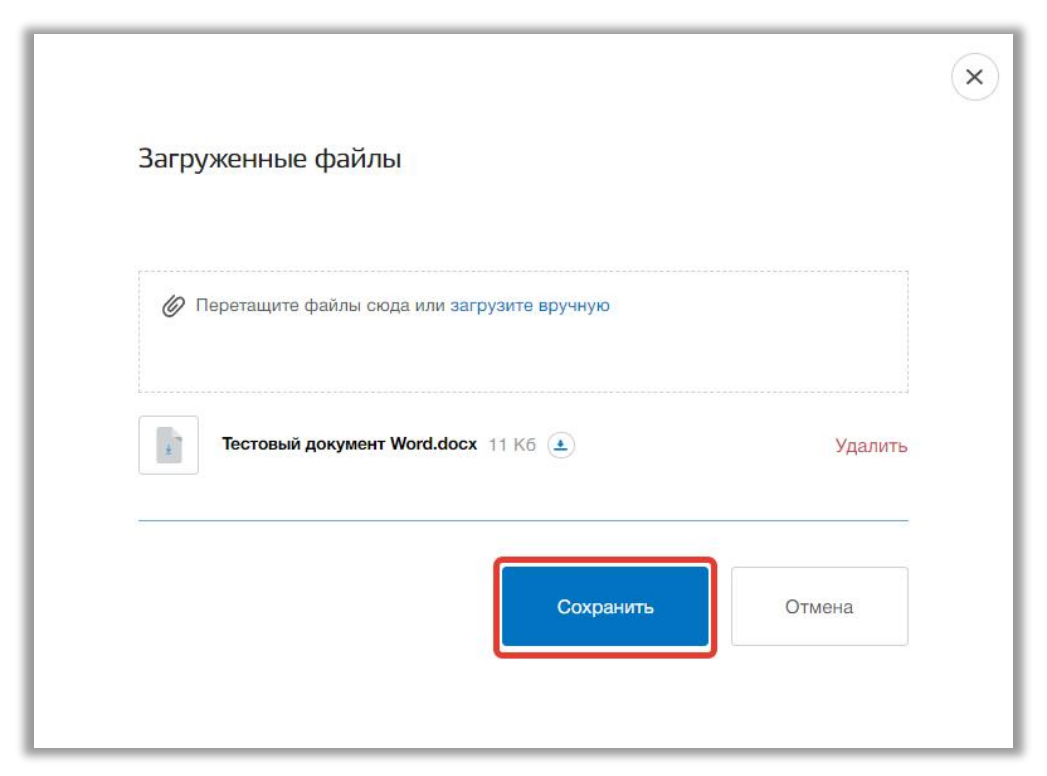

**Рисунок 3.29 – Прикрепление файлов к документу**

Для того, чтобы удалить лишний файл откройте окно редактирования файлов и нажмите на кнопку «Удалить» в строке этого файла (Рисунок 3.30). Для того, чтобы скачать прикрепленный файл нажмите на кнопку «Скачать» в строке этого файла (Рисунок 3.30).

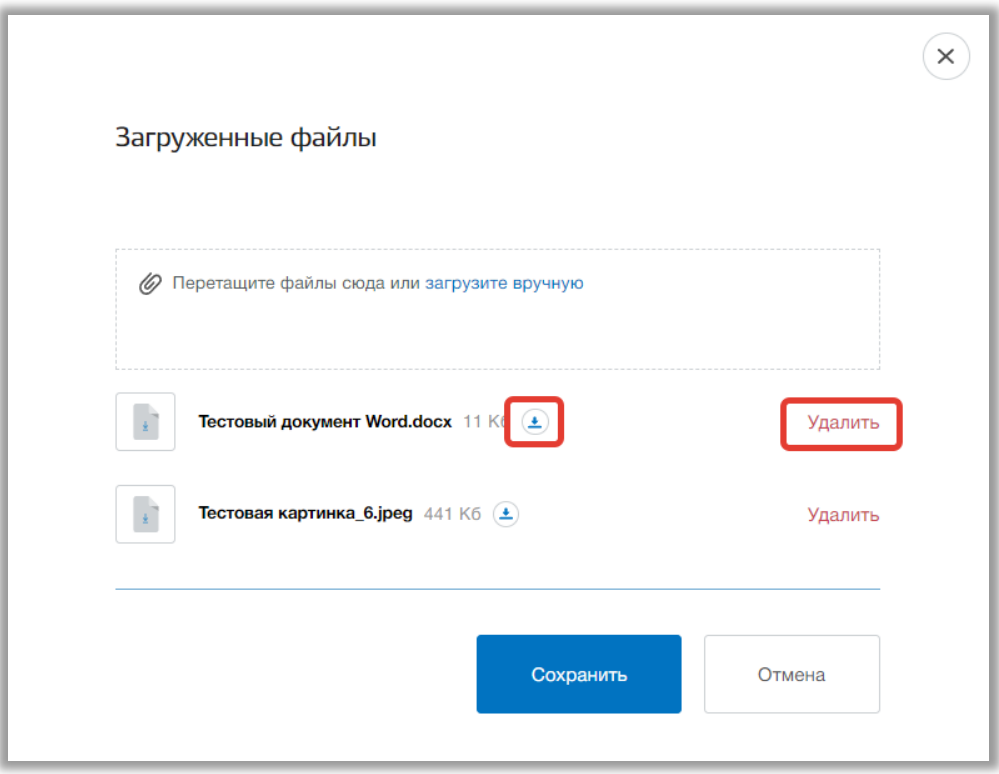

**Рисунок 3.30 – Удаление/скачивание файла**

### <span id="page-26-0"></span>**4. Раздел «Поиск»**

В данном разделе Вы можете осуществлять поиск и просматривать зарегистрированные заявления на путевки.

Для перехода в данный раздел нажмите на его название в верхнем меню страницы [\(Рисунок \)](#page-26-1).

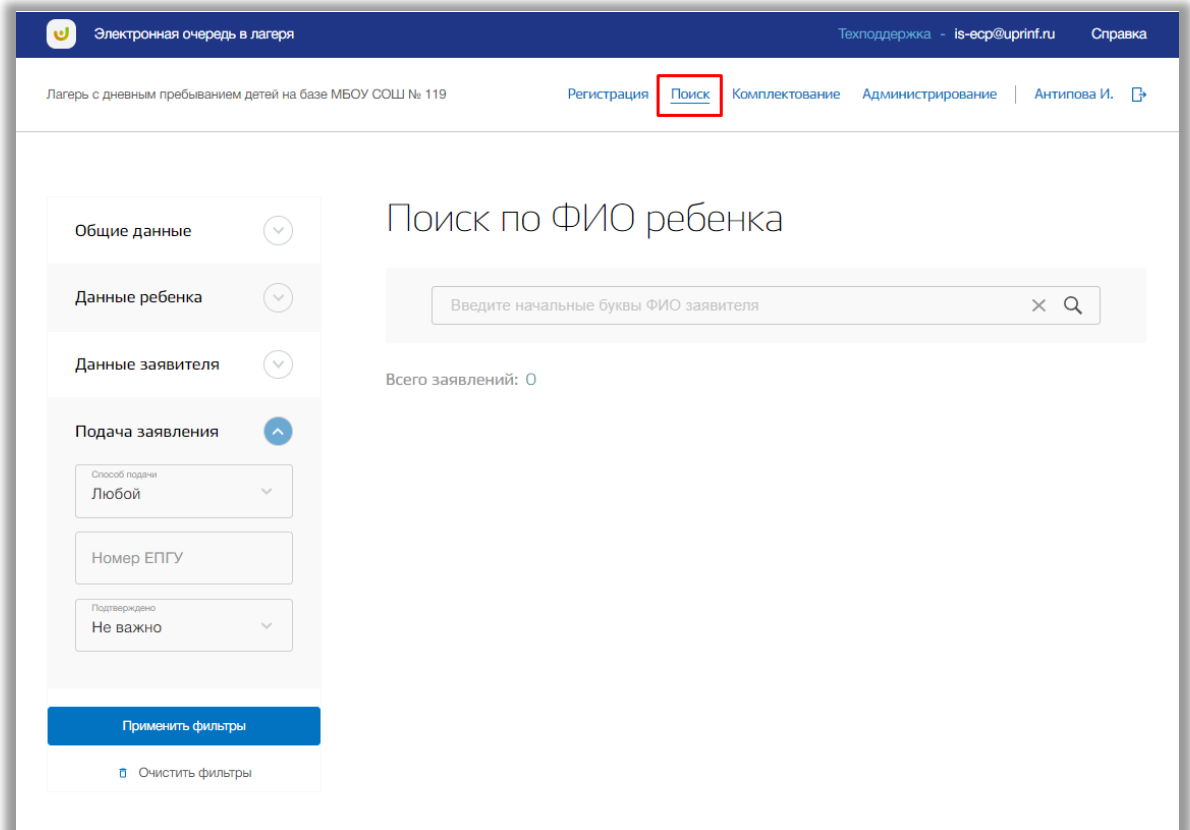

#### **Рисунок 4.1 - Раздел "Поиск"**

<span id="page-26-1"></span>Для выполнения поискового запроса по ФИО ребенка нажмите на поисковую строку. После того как она выделиться введите данные для поиска [\(Рисунок \)](#page-27-0).

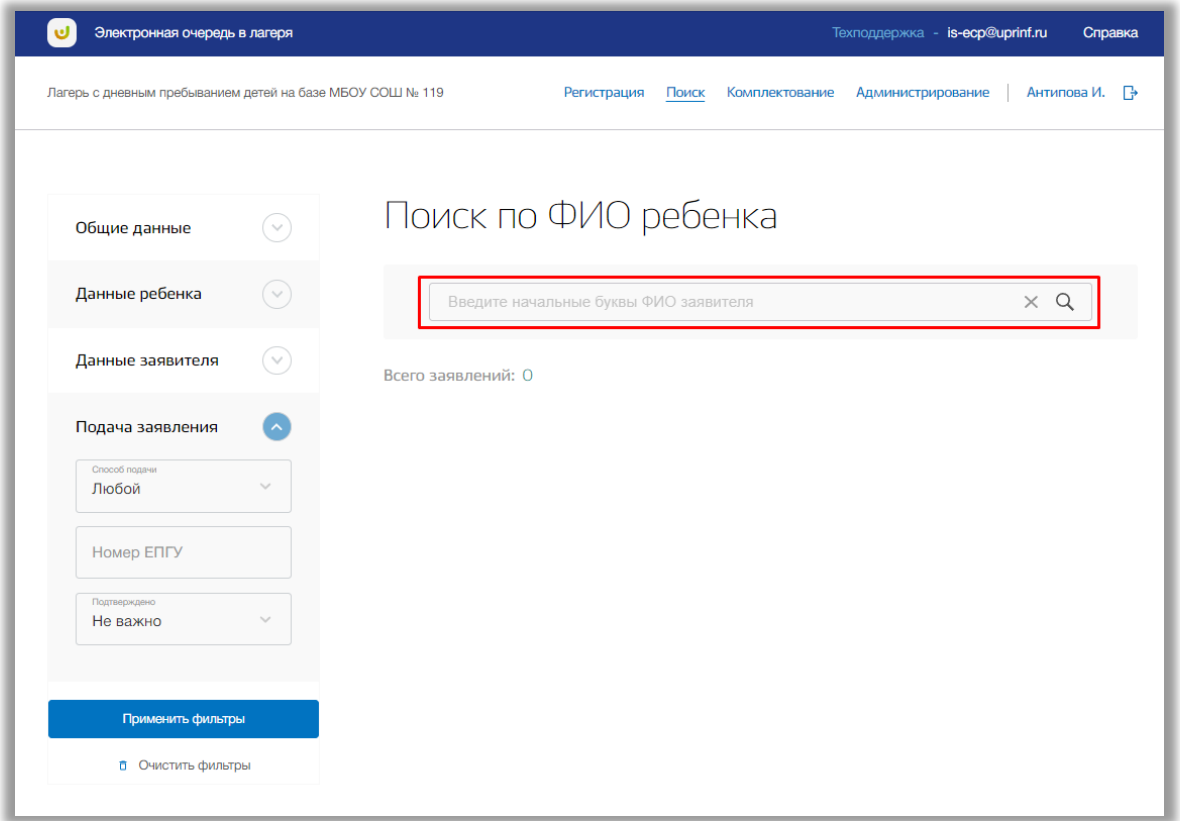

**Рисунок 4.2 - Поисковая строка**

<span id="page-27-0"></span>После нажмите на кнопку «Поиск» (значок $Q$ ) или на кнопку «Enter» клавиатуры. На странице выведется список заявлений в соответствии с Вашим поисковым запросом.

Для расширенного поиска можете использовать фильтры во вкладках «Общие данные», «Данные ребенка», «Данные заявителя» и «Подача заявления» в левой боковой панели [\(Рисунок \)](#page-28-0).

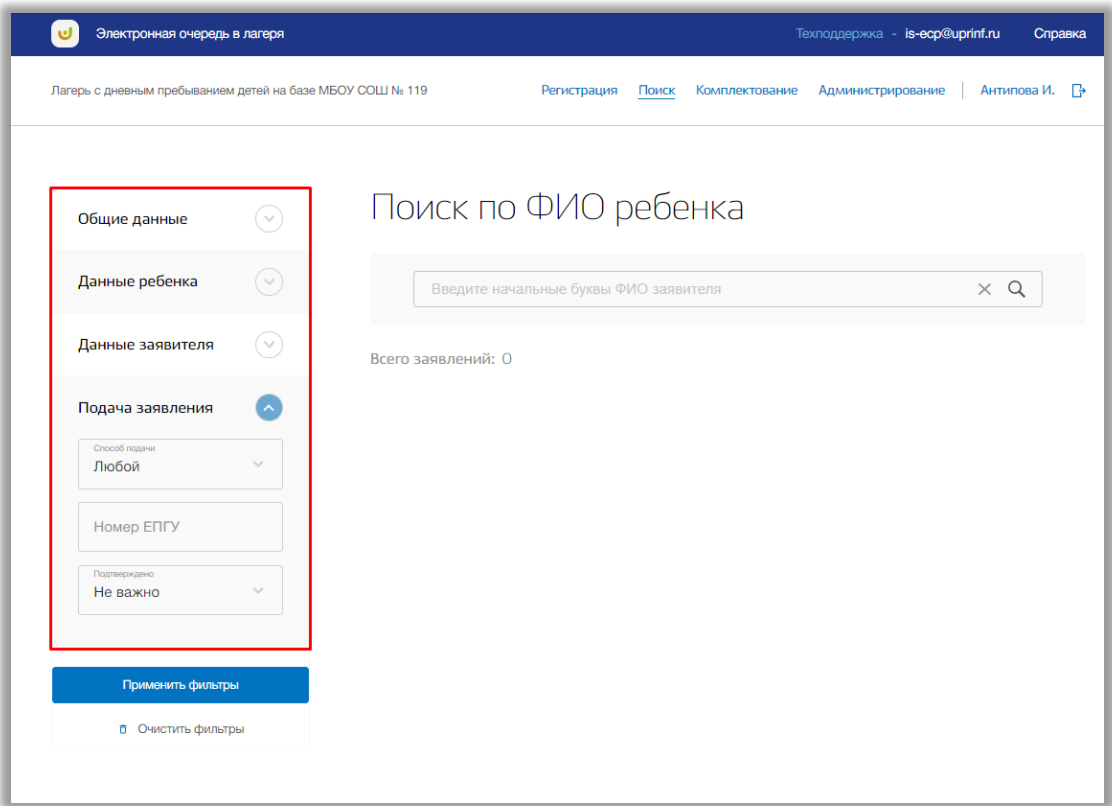

**Рисунок 4.3 - Вкладки для расширенного поиска**

<span id="page-28-0"></span>Укажите данные в соответствующих полях и нажмите на кнопку «Применить фильтры» (Рисунок 4.4). На странице выведется список заявлений в соответствии с указанными Вами данными.

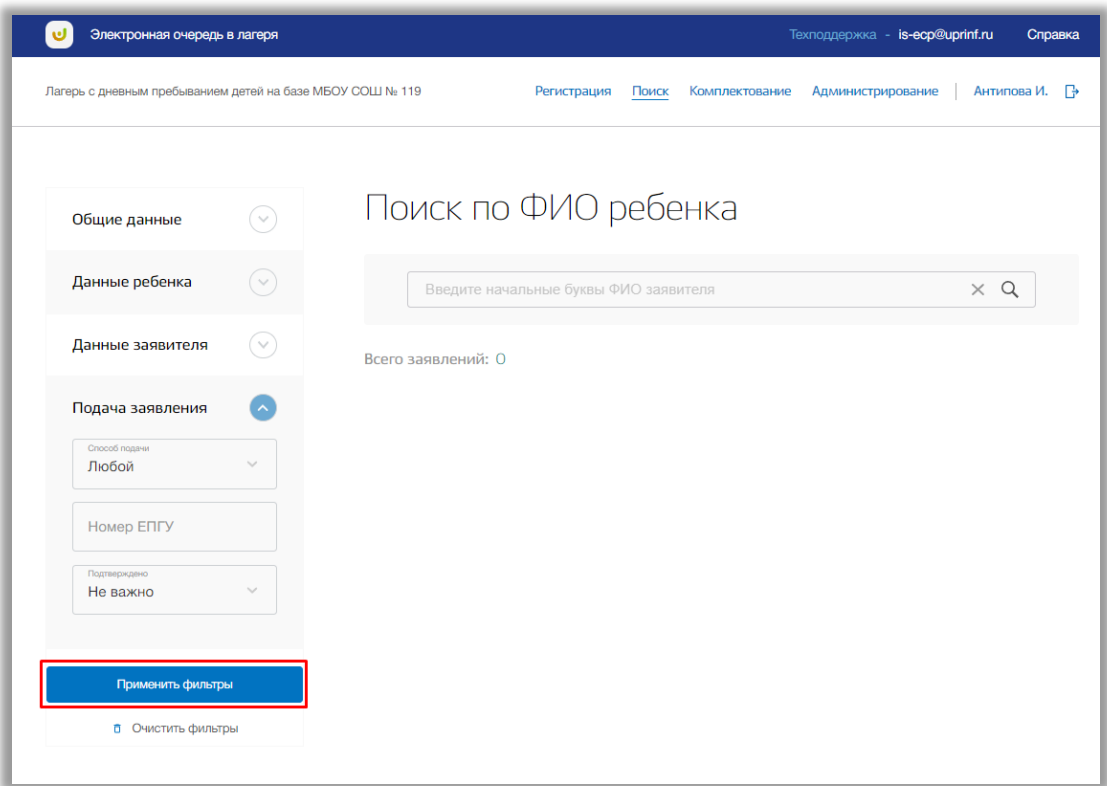

**Рисунок 4.4 – Кнопка «Применить фильтры»**

Для сброса введенных значений в фильтрах нажмите на кнопку «Очистить фильтры» (Рисунок 4.5).

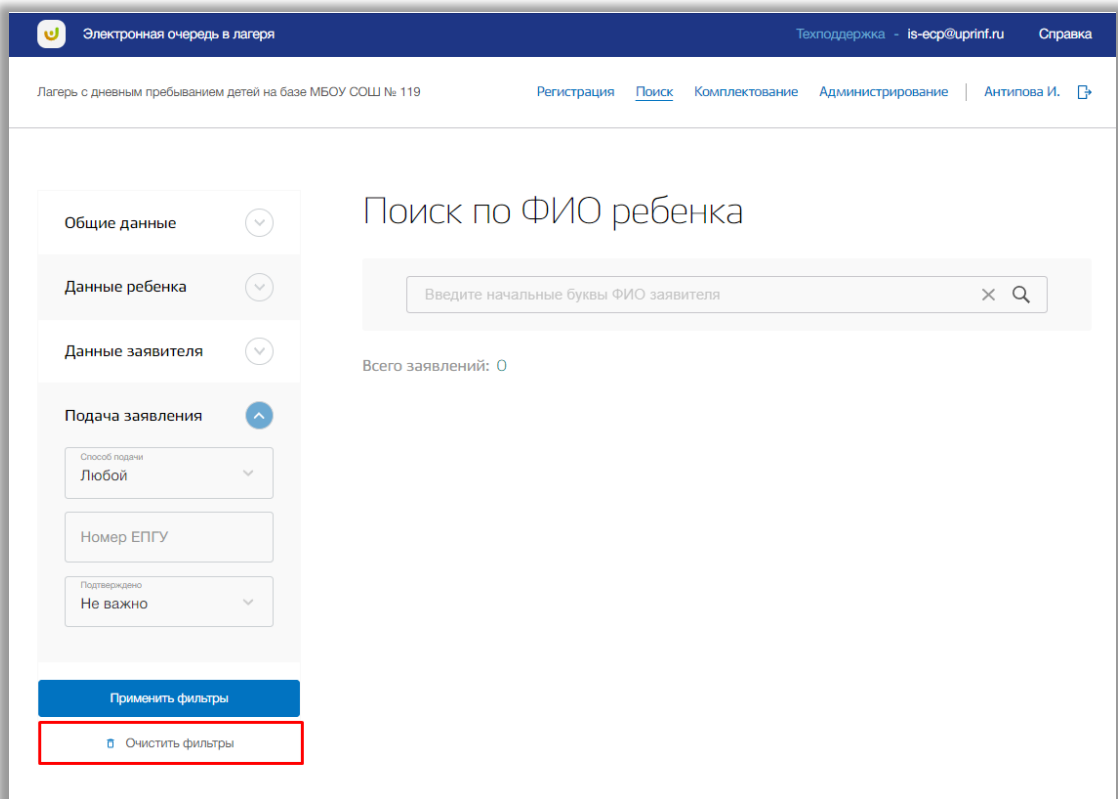

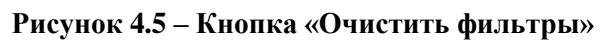

Для просмотра карточки заявления, выберите нужную запись, и нажмите на ФИО ребенка [\(Рисунок \)](#page-30-0). Откроется страница заявления (см. [3. Раздел](#page-4-0)  [«Регистрация»\)](#page-4-0).

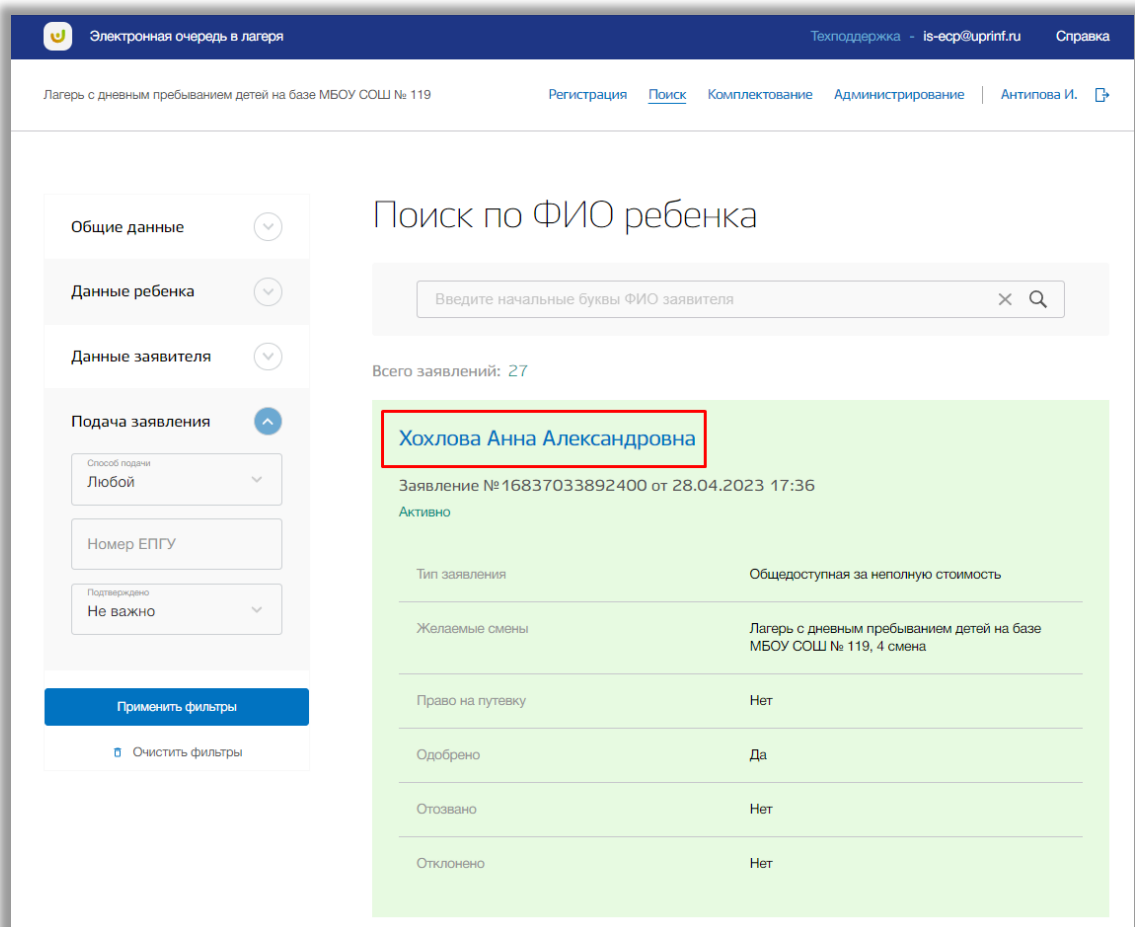

<span id="page-30-0"></span>**Рисунок 4.6 - Заявление ребенка**

### <span id="page-31-0"></span>**5. Раздел «Комплектование»**

В данном разделе производится комплектование детей в лагеря.

Для перехода в данный раздел нажмите на его название в верхнем меню страницы [\(Рисунок \)](#page-31-1).

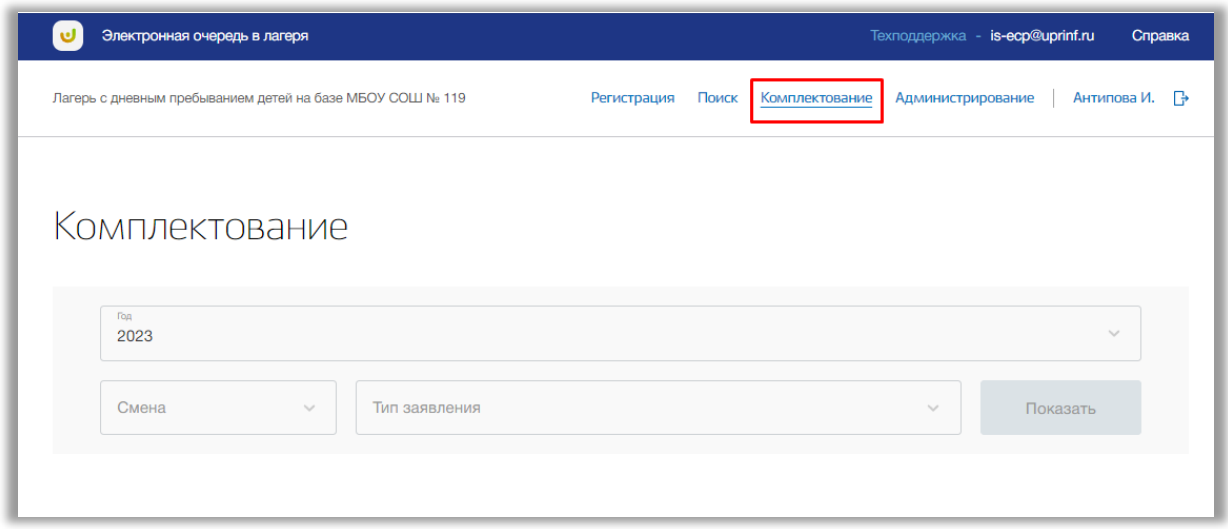

**Рисунок 5.1 - Раздел "Комплектование"**

<span id="page-31-1"></span>Для просмотра списка детей, подавших заявление на путевку, выберите из выпадающих списков значения года, тип заявления и смену и нажмите на кнопку «Показать» [\(Рисунок \)](#page-31-2).

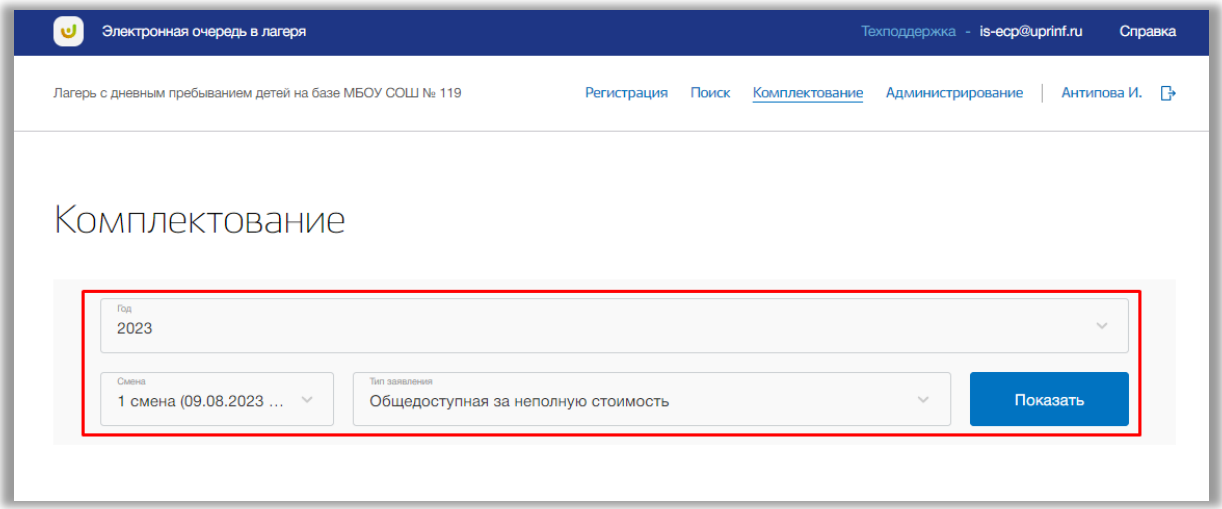

**Рисунок 5.2 – Выбор организации для просмотра заявлений**

<span id="page-31-2"></span>Если комплектование еще не началось, то отобразиться информационная плашка (Рисунок 5.3).

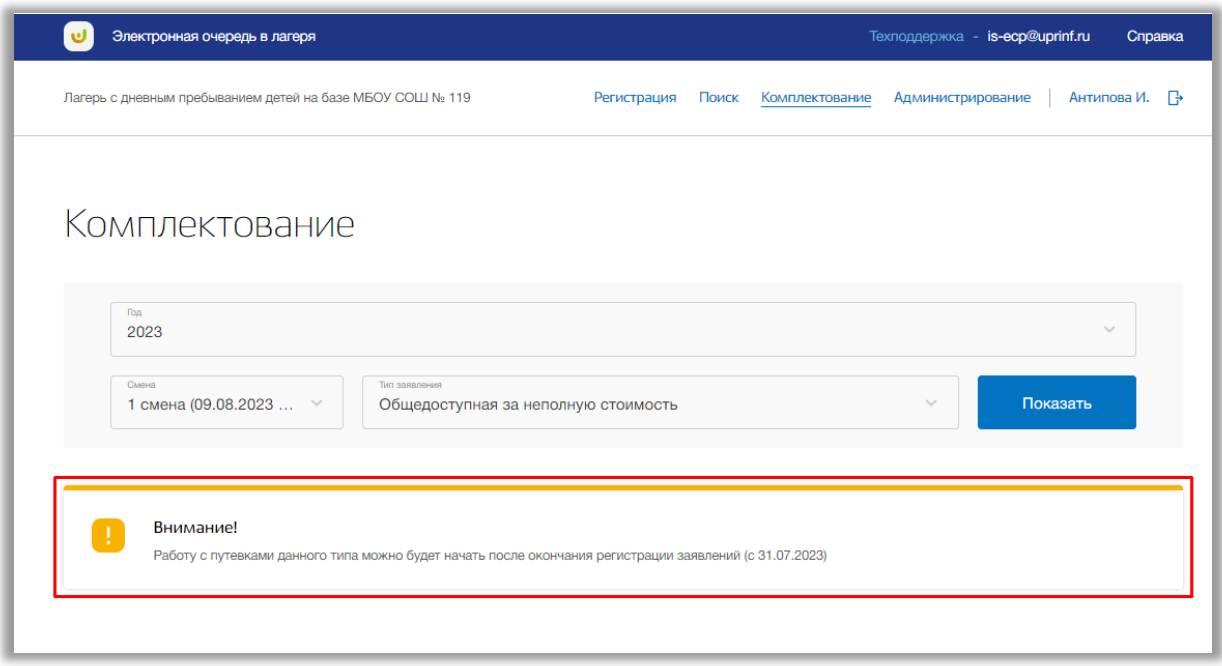

**Рисунок 5.3 – Комплектование не началось**

Таблица со списком детей состоит из нескольких вкладок (Рисунок 5.3): количество зависит от количества субсидий для выбранного типа заявления.

Во вкладках субсидий происходит деление на вкладки по статусам заявлений детей (Рисунок 5.4):

- «Очередь» заявления, стоящие в очереди на путевку;
- «Квитанция» заявления, получившие квитанцию о получении путевки;
- «Оплаченные» заявления, оплатившие путевку;
- «Извещение» заявления, получившие извещения о путевки;
- «Путевка» заявления, получившие путевку;
- «Резерв» заявления, находящие в резерве из-за нехватки мест в лагерь;
- «Все» все зарегистрированные заявления;
- «Отозванные» заявления, отозванные заявителем или отклоненные по иным причинам.

|                | Смена<br>Тип заявления<br>1 смена (01.06.2023<br>Показать<br>$\sim$<br>Общедоступная за неполную стоимость<br>$\checkmark$ |                             |                                     |  |  |  |  |
|----------------|----------------------------------------------------------------------------------------------------|-----------------------------|-------------------------------------|--|--|--|--|
|                | Суб-я 60%<br>Полн. б/п                                                                                                    |                             |                                     |  |  |  |  |
|                | Мест в данной категории: 100<br>Свободно: 88                                                                               |                             |                                     |  |  |  |  |
|                | Очередь (6)<br>Квитанция (3)<br>Оплаченные (1)<br>Извещение (1)<br>Резерв (2)<br>Bce (18)<br>Путевка (1)<br>Отозванные (1) |                             |                                     |  |  |  |  |
| Что ищем?      |                                                                                                    |                             | Q                                   |  |  |  |  |
| N <sub>2</sub> | № заявления                                                                                                    | ФИО ребенка                 | Действие                            |  |  |  |  |
|                | 16837050186120                                                                                                    | Левин Григорий Алексеевич   | сформировать квитанцию<br>квитанция |  |  |  |  |
| $\overline{2}$ | 16840369573660                                                                                                    | Антипова Ирина Валерьевна   | сформировать квитанцию<br>квитанция |  |  |  |  |
| 3              | 16841235873860                                                                                                    | Зарубина Ксения Анатольевна | сформировать квитанцию<br>квитанция |  |  |  |  |
| $\overline{4}$ | 16837053946931                                                                                                    | Иванов Денис Николаевич     | сформировать квитанцию<br>квитанция |  |  |  |  |
| 5              | 16840267912280                                                                                                    | Путенев Игорь Иванович      | сформировать квитанцию<br>квитанция |  |  |  |  |

**Рисунок 5.4 – Таблица заявлений детей**

При подаче заявлений дети автоматически встают в очередь на путевку.

Заявлениям в статусе «Очередь» можно выдать квитанцию, нажав на кнопку «Квитанция» (Рисунок 5.5).

|                | Смена<br>1 смена (01.06.2023 $\vee$           | Тип заявления<br>Общедоступная за неполную стоимость | Показать<br>$\checkmark$                                |  |  |  |  |
|----------------|-----------------------------------------------|------------------------------------------------------|---------------------------------------------------------|--|--|--|--|
|                |                                               | Суб-я 60%                                            | Полн. б/п                                               |  |  |  |  |
| Очередь (6)    | Мест в данной категории: 100<br>Квитанция (3) | Свободно: 88<br>Оплаченные (1)<br>Извещение (1)      | Bce (18)<br>Путевка (1)<br>Резерв (2)<br>Отозванные (1) |  |  |  |  |
|                | Что ищем?<br>Q                                |                                                      |                                                         |  |  |  |  |
| N <sub>2</sub> | № заявления                                   | ФИО ребенка                                          | Действие                                                |  |  |  |  |
|                | 16837050186120                                | Левин Григорий Алексеевич                            | сформировать квитанцию<br>квитанция                     |  |  |  |  |
| $\overline{2}$ | 16840369573660                                | Антипова Ирина Валерьевна                            | сформировать квитанцию<br>квитанция                     |  |  |  |  |
| 3              | 16841235873860                                | Зарубина Ксения Анатольевна                          | сформировать квитанцию<br>квитанция                     |  |  |  |  |
| 4              | 16837053946931                                | Иванов Денис Николаевич                              | сформировать квитанцию<br>квитанция                     |  |  |  |  |
| 5              | 16840267912280                                | Путенев Игорь Иванович                               | сформировать квитанцию<br>квитанция                     |  |  |  |  |

**Рисунок 5.5 – Статус «Очередь»**

После заявление перейдёт в статус «Квитанция». В данном статусе заявлению можно отменить путевку, нажав на кнопку «Отменить путевку» (Рисунок 5.6).

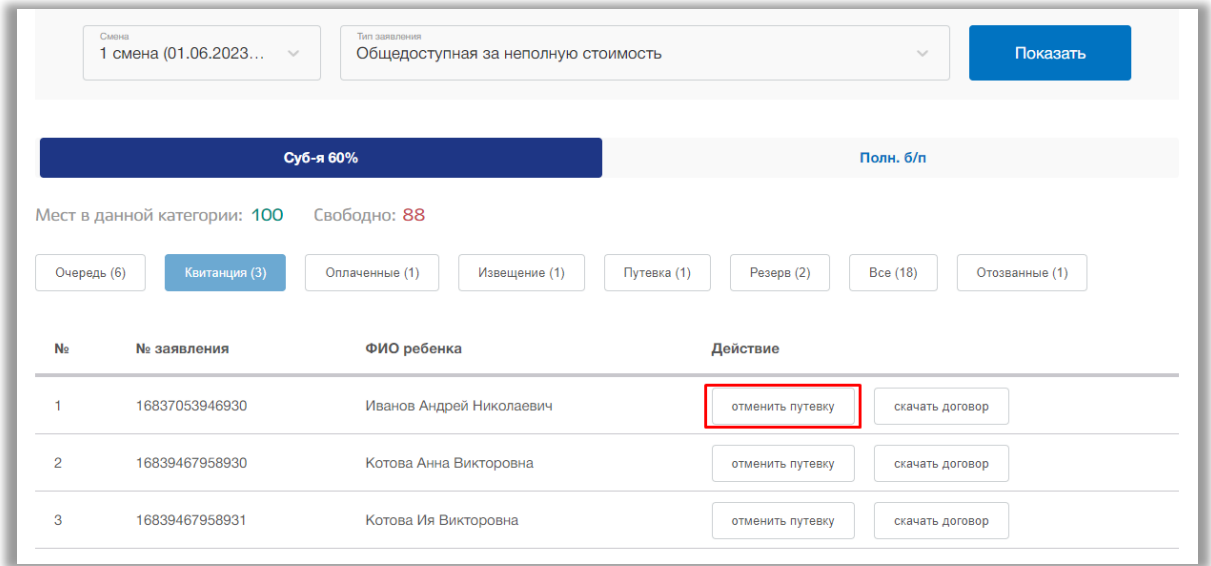

**Рисунок 5.6 – Статус «Квитанция»**

После заявление снова перейдёт в статус «Очередь».

Также заявлениям в статусе «Квитанция» можно подтвердить оплату, нажав на кнопку «Подтвердить оплату».

После заявление перейдет в статус «Оплаченные». В данном статусе заявлению можно сформировать извещение, нажав на кнопку «Сформировать извещение».

**Важно!** Заявлениям в статусе «Очередь» также можно сформировать извещение, нажав на кнопку «Сформировать извещение» (Рисунок 5.7).

| Смена<br>Тип заявления<br>Показать<br>1 смена (01.06.2023<br>$\searrow$<br>$\searrow$<br>Общедоступная за неполную стоимость |                                                                                                    |                             |                                     |  |  |  |  |
|----------------------------------------------------------------------------------------------------|----------------------------------------------------------------------------------------------------|-----------------------------|-------------------------------------|--|--|--|--|
|                                                                                                    | Суб-я 60%<br>Полн. б/п                                                                                                    |                             |                                     |  |  |  |  |
|                                                                                                    | Мест в данной категории: 100<br>Свободно: 88<br>Очередь (6)<br>Квитанция (3)<br>Оплаченные (1)<br>Извещение (1)<br>Путевка (1)<br><b>Peseps (2)</b><br><b>Bce (18)</b><br>Отозванные (1)<br>Q<br>Что ищем? |                             |                                     |  |  |  |  |
| N <sub>2</sub>                                                                                                    | № заявления                                                                                                    | ФИО ребенка                 | Действие                            |  |  |  |  |
| 1                                                                                                    | 16837050186120                                                                                                    | Левин Григорий Алексеевич   | сформировать квитанцию<br>квитанция |  |  |  |  |
| $\overline{2}$                                                                                                    | 16840369573660                                                                                                    | Антипова Ирина Валерьевна   | сформировать квитанцию<br>квитанция |  |  |  |  |
| 3                                                                                                    | 16841235873860                                                                                                    | Зарубина Ксения Анатольевна | сформировать квитанцию<br>квитанция |  |  |  |  |
| 4                                                                                                    | 16837053946931                                                                                                    | Иванов Денис Николаевич     | сформировать квитанцию<br>квитанция |  |  |  |  |
| 5                                                                                                    | 16840267912280                                                                                                    | Путенев Игорь Иванович      | сформировать квитанцию<br>квитанция |  |  |  |  |
| 6                                                                                                    | 16840338022680                                                                                                    | вфыв вфывыф                 | сформировать квитанцию<br>квитанция |  |  |  |  |

**Рисунок 5.7 – Формирование извещения**

После заявление перейдёт в статус «Извещение». В данном статусе заявлению можно выдать путевку, нажав на кнопку «Выдать путевку» (Рисунок 5.8).

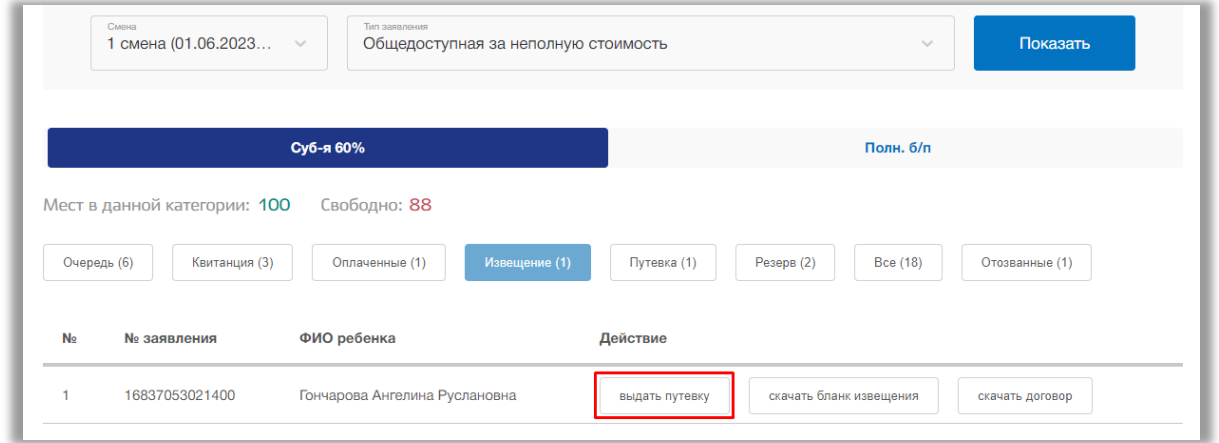

**Рисунок 5.8 – Статус «Извещение»**

После заявление перейдёт в статус «Путевка». В данном статусе заявлению можно отменить выдачу путевки или скачать договор.

### <span id="page-36-0"></span>**6. Раздел «Администрирование»**

В данном разделе описана информация о сменах оздоровительного учреждения. В разделе можно создавать, редактировать и удалять какуюлибо информацию о сменах.

Для перехода в данный раздел нажмите на его название в верхнем меню страницы [\(Рисунок \)](#page-36-2).

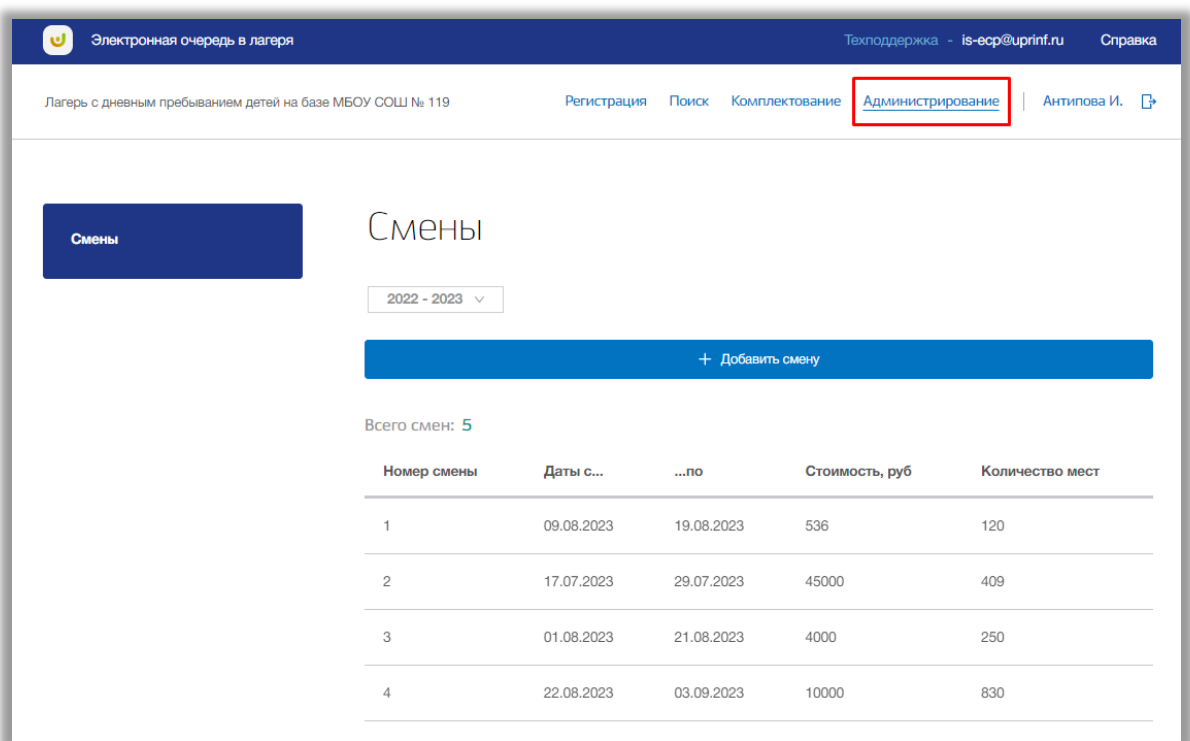

**Рисунок 6.1 - Раздел "Администрирование"**

<span id="page-36-2"></span>Раздел состоит из следующих подразделов:

1) «Смены».

#### <span id="page-36-1"></span>**6.1. Подраздел «Смены»**

Для просмотра и создания смен в вашем оздоровительном учреждении перейдите в подраздел «Смены» в левой боковой панели меню (Рисунок 6.1.1).

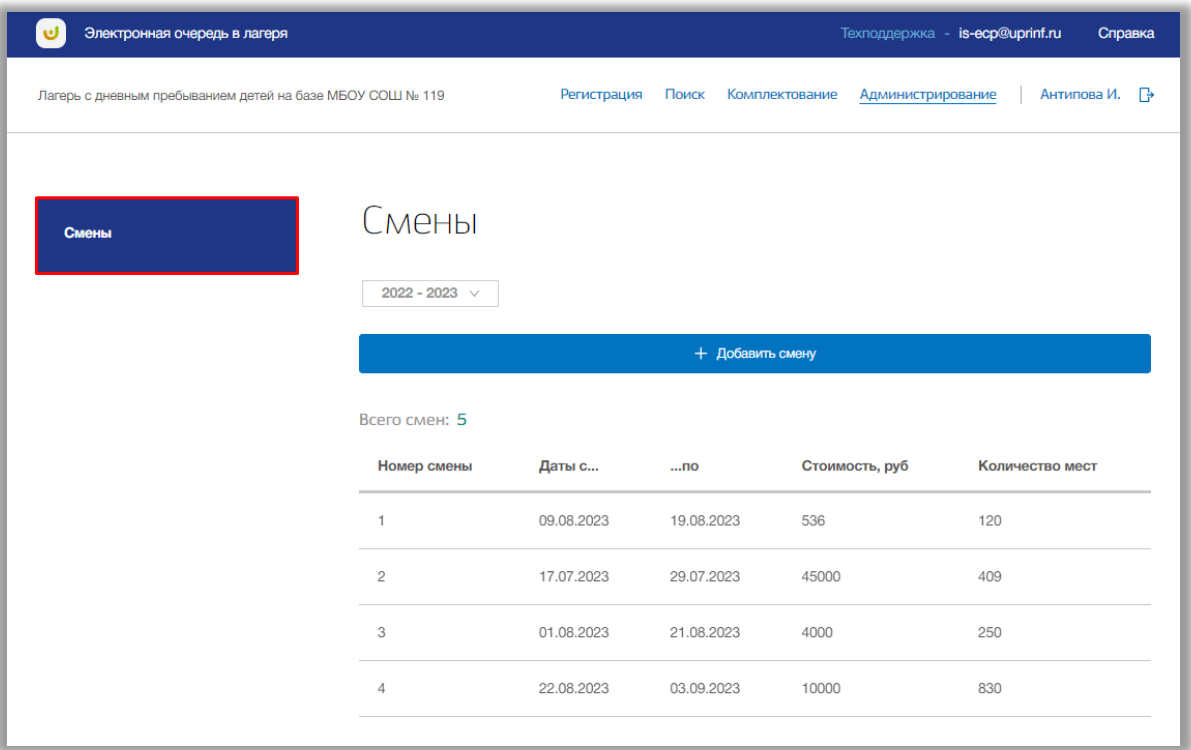

#### **Рисунок 6.1.1 – Подраздел «Смены»**

На экране появится таблица смен вашей организации. Таблица состоит из следующих столбцов (Рисунок 6.1.2):

- «Номер смены» в данном столбце отображается номер смены;
- «Даты с…» в данном столбце отображается дата начала смены;
- «…по» в данном столбце отображается дата окончания смены;
- «Стоимость, руб» в данном столбце отображаются стоимость смены в рублях;
- «Количество мест» в данном столбце отображается количество мест.

Так же на странице отражено, сколько всего создано смен [\(Рисунок \)](#page-38-0).

| Электронная очередь в лагеря |                                                           |            |            |                                     | Техподдержка - is-ecp@uprinf.ru<br>Справка |  |  |  |  |
|------------------------------|-----------------------------------------------------------|------------|------------|-------------------------------------|--------------------------------------------|--|--|--|--|
|                              | Лагерь с дневным пребыванием детей на базе МБОУ СОШ № 119 |            | Поиск      | Комплектование<br>Администрирование | Антипова И. – Р                            |  |  |  |  |
|                              |                                                           |            |            |                                     |                                            |  |  |  |  |
| Смены                        | Смены                                                     |            |            |                                     |                                            |  |  |  |  |
|                              | 2022 - 2023 $\sqrt{ }$                                    |            |            |                                     |                                            |  |  |  |  |
|                              |                                                           |            |            | + Добавить смену                    |                                            |  |  |  |  |
|                              | Всего смен: 5                                             |            |            |                                     |                                            |  |  |  |  |
|                              | Номер смены                                               | Даты с     | $$ no      | Стоимость, руб                      | Количество мест                            |  |  |  |  |
|                              | $\overline{1}$                                            | 09.08.2023 | 19.08.2023 | 536                                 | 120                                        |  |  |  |  |
|                              | $\overline{c}$                                            | 17.07.2023 | 29.07.2023 | 45000                               | 409                                        |  |  |  |  |
|                              | 3                                                         | 01.08.2023 | 21.08.2023 | 4000                                | 250                                        |  |  |  |  |
|                              | 4                                                         | 22.08.2023 | 03.09.2023 | 10000                               | 830                                        |  |  |  |  |

**Рисунок 6.1.2 – Таблица смен**

<span id="page-38-0"></span>Для добавления новой смены нажмите на кнопку «Добавить смену» (Рисунок 6.1.3).

**Важно!** Добавить смены можно, если еще не началась регистрация заявлений.

| Электронная очередь в лагеря |                                                           |                  |                         | Техподдержка - is-ecp@uprinf.ru | Справка                      |  |
|------------------------------|-----------------------------------------------------------|------------------|-------------------------|---------------------------------|------------------------------|--|
|                              | Лагерь с дневным пребыванием детей на базе МБОУ СОШ № 119 |                  | Поиск<br>Комплектование | Администрирование               | Антипова И. – <del>  }</del> |  |
|                              |                                                           |                  |                         |                                 |                              |  |
| Смены                        | Смены                                                     |                  |                         |                                 |                              |  |
|                              | 2022 - 2023 $\sqrt{ }$                                    |                  |                         |                                 |                              |  |
|                              |                                                           | + Добавить смену |                         |                                 |                              |  |
|                              | Всего смен: 5                                             |                  |                         |                                 |                              |  |
|                              | Номер смены                                               | Даты с           | $$ no                   | Стоимость, руб                  | Количество мест              |  |
|                              | $\mathbf{1}$                                              | 09.08.2023       | 19.08.2023              | 536                             | 120                          |  |
|                              | $\mathbf{2}$                                              | 17.07.2023       | 29.07.2023              | 45000                           | 409                          |  |
|                              | 3                                                         | 01.08.2023       | 21.08.2023              | 4000                            | 250                          |  |
|                              | $\overline{4}$                                            | 22.08.2023       | 03.09.2023              | 10000                           | 830                          |  |

**Рисунок 6.1.3 – Добавление новой смены**

Откроется всплывающее окно создания новой смены. В нем заполните номер смены, фактическую стоимость путевки, даты начала и окончания смены, количество мест по каждой доступной льготе. Также Вы можете указать текст извещения о получении права на путевку.

Как только все данные будут введены, нажмите на кнопку «Сохранить» для подтверждения (Рисунок 6.1.4). Для отмены изменений нажмите кнопку «Отмена», которая закроет окно создания адресной привязки (Рисунок 6.1.4).

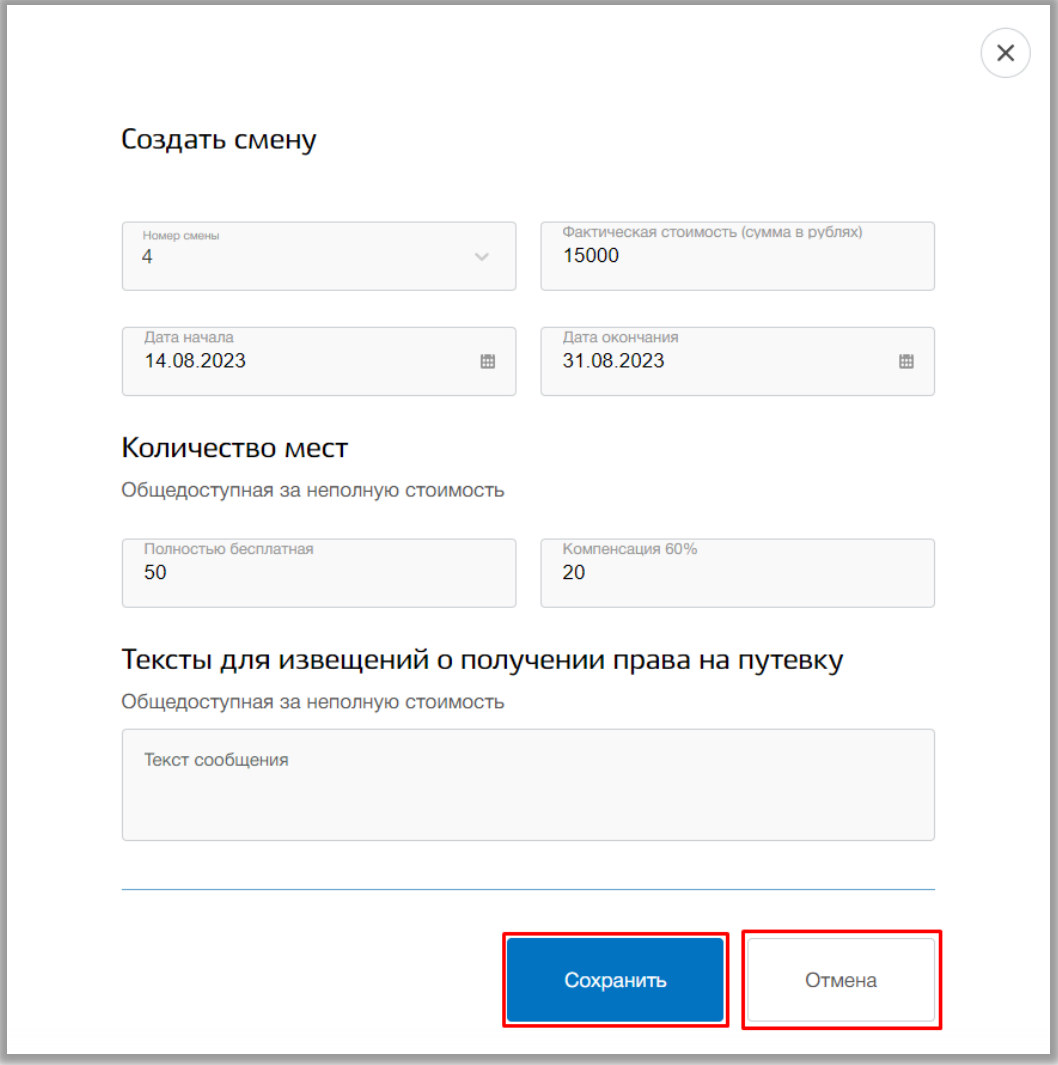

**Рисунок 6.1.4 – Сохранение новой смены**

Для редактирования смены выберите смену и нажмите на ее строку (**Ошибка! Источник ссылки не найден.**).

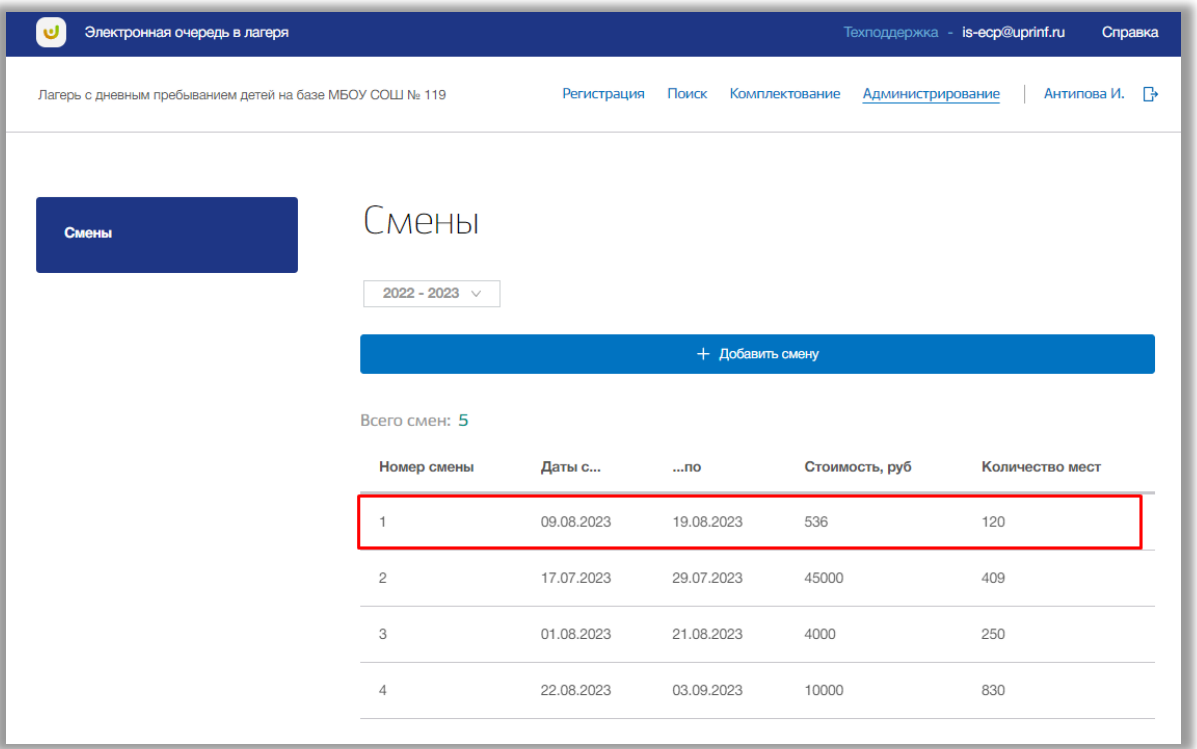

**Рисунок 6.1.5 - Редактирование смены**

Откроется окно редактирования смены. В нем Вы можете изменить основные данные этой смены. Для подтверждения изменений нажмите кнопку «Сохранить» внизу страницы, для отмены изменений нажмите кнопку «Отмена» (Рисунок 6.1.6).

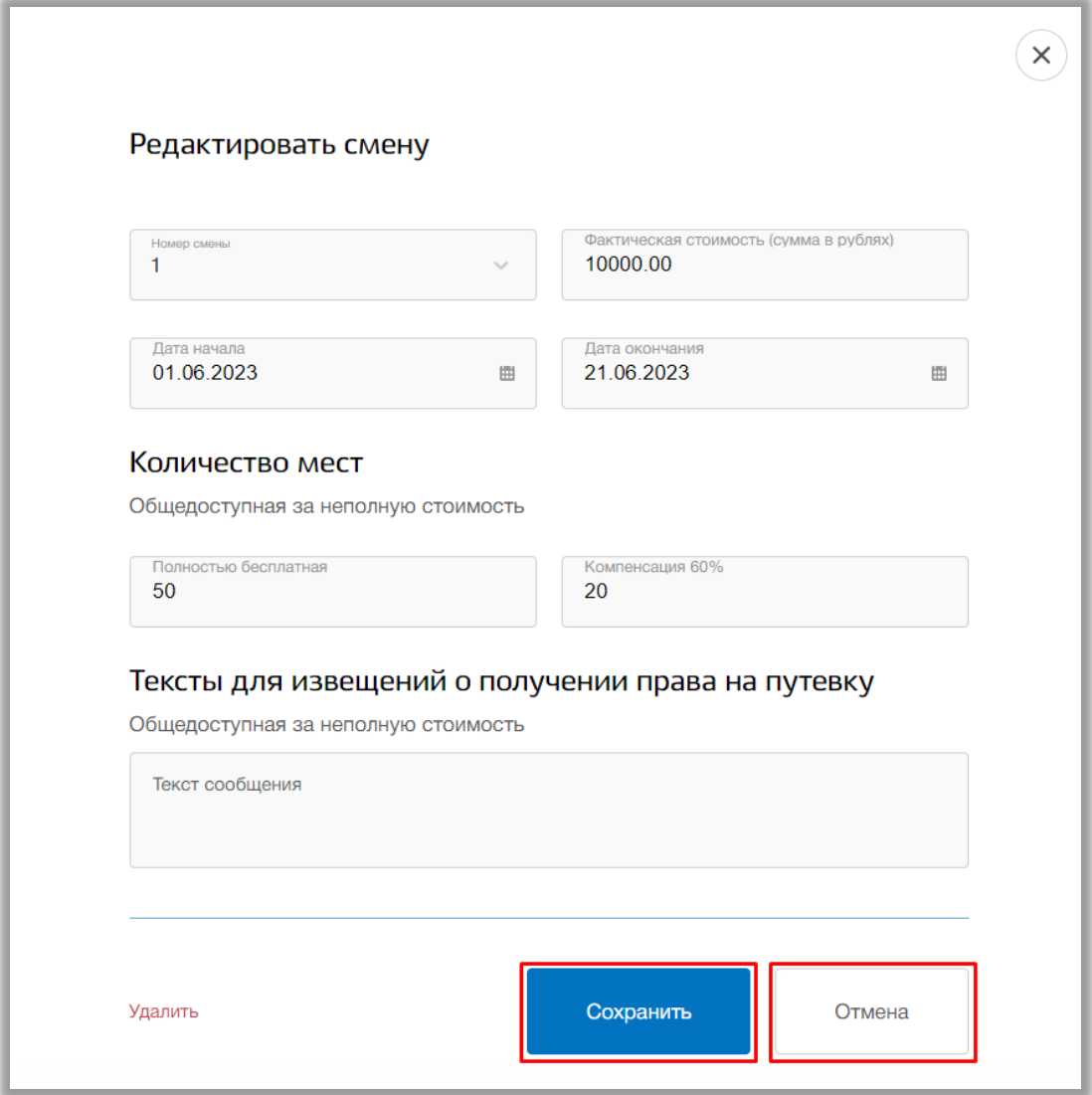

**Рисунок 6.1.6 – Сохранение изменений в смене**

Для удаления смены выберите нужную смену и в окне редактирования нажмите на кнопку «Удалить» (**Ошибка! Источник ссылки не найден.**).

**Важно!** Удалить можно только те смены, у которых еще нет зарегистрированных заявлений.

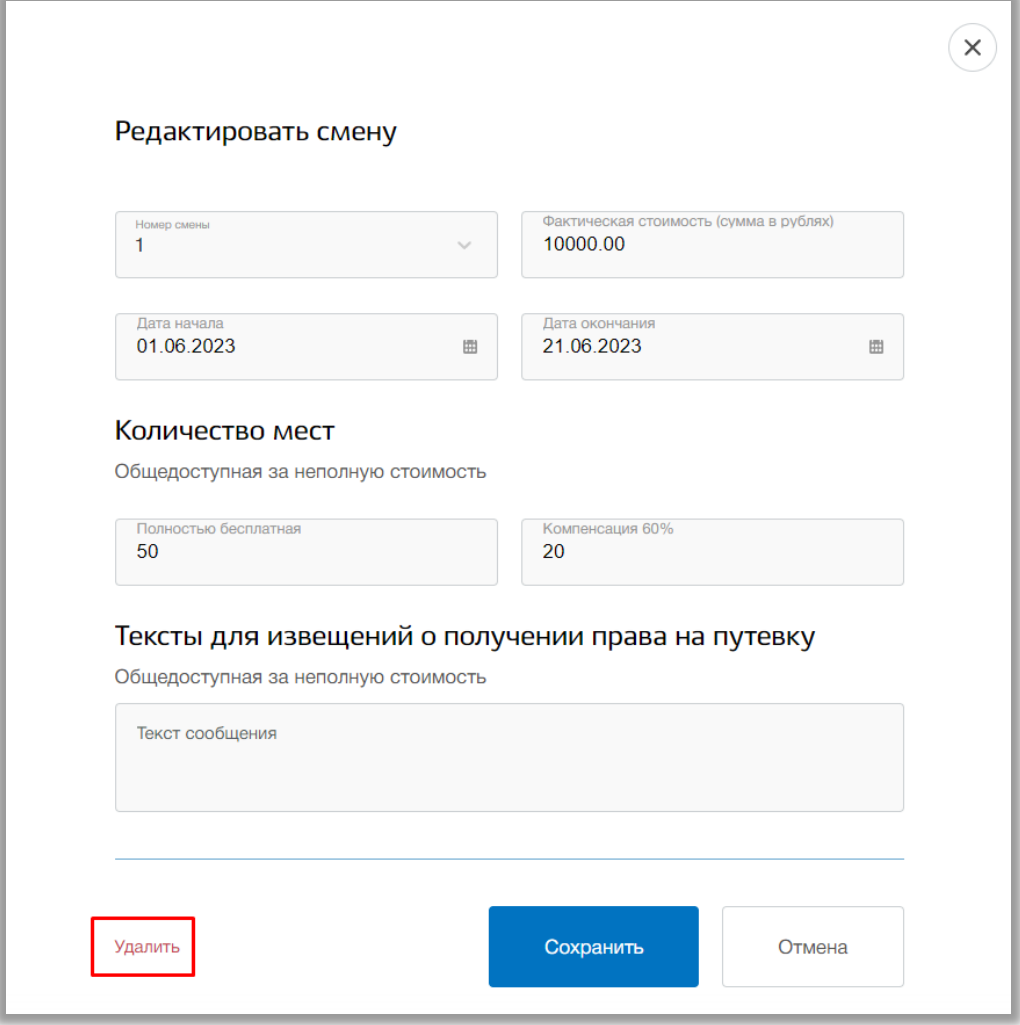

**Рисунок 6.1.7 - Удаление смены**